# **EUSA-järjestelmän opas**

# **Ohje hakemuksen ja maksatushakemuksien laatimiseen**

Päivitetty 3.5.2021

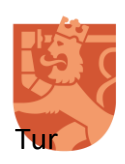

Sisäministeriö

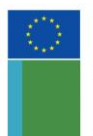

SISÄISEN TURVALLISUUDEN RAHASTO

Euroopan unionin tuella

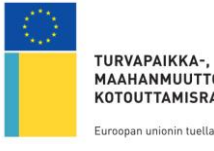

TURVAPAIKKA-. MAAHANMUUTTO- JA KOTOUTTAMISRAHASTO

# Sisällysluettelo

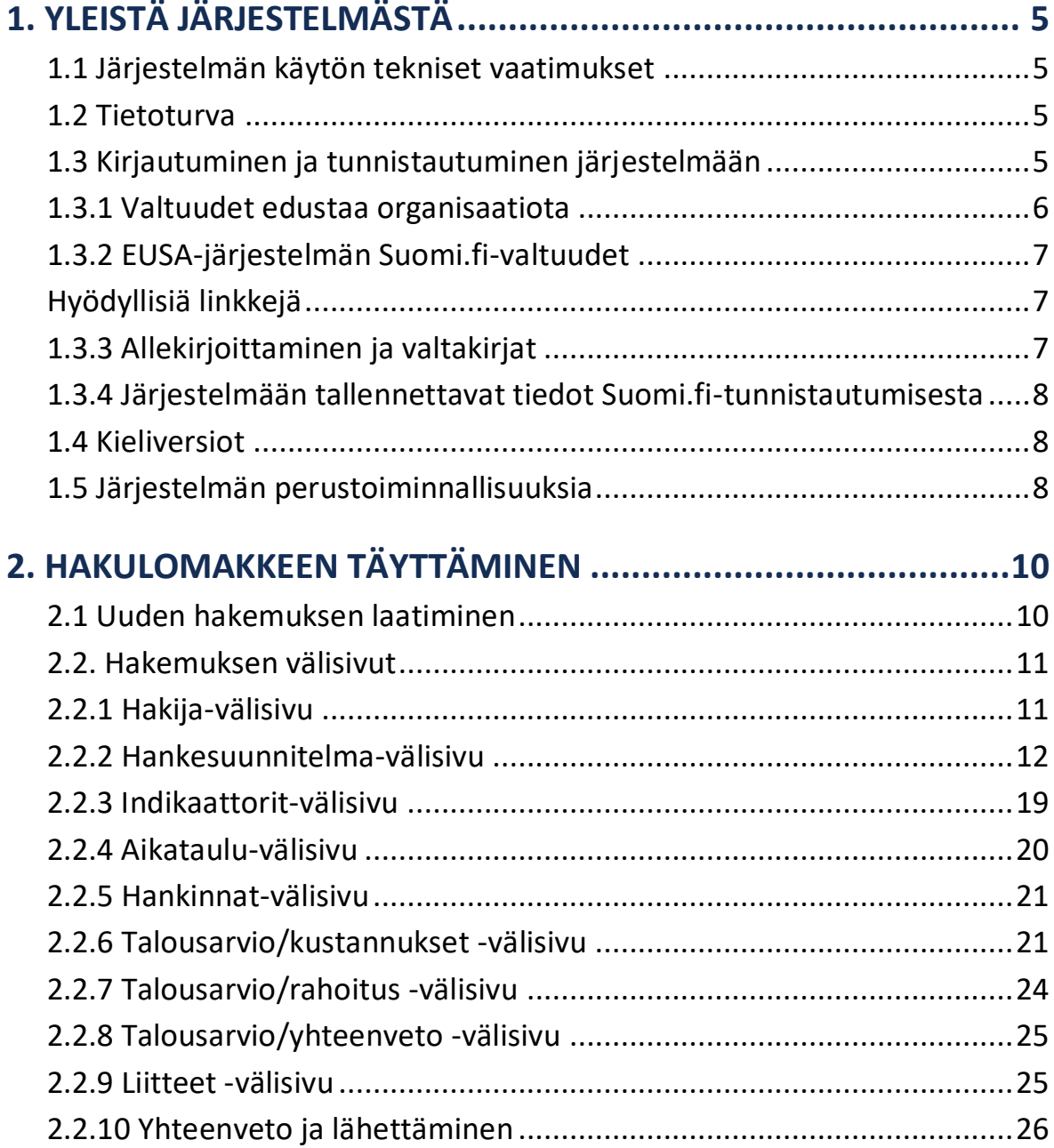

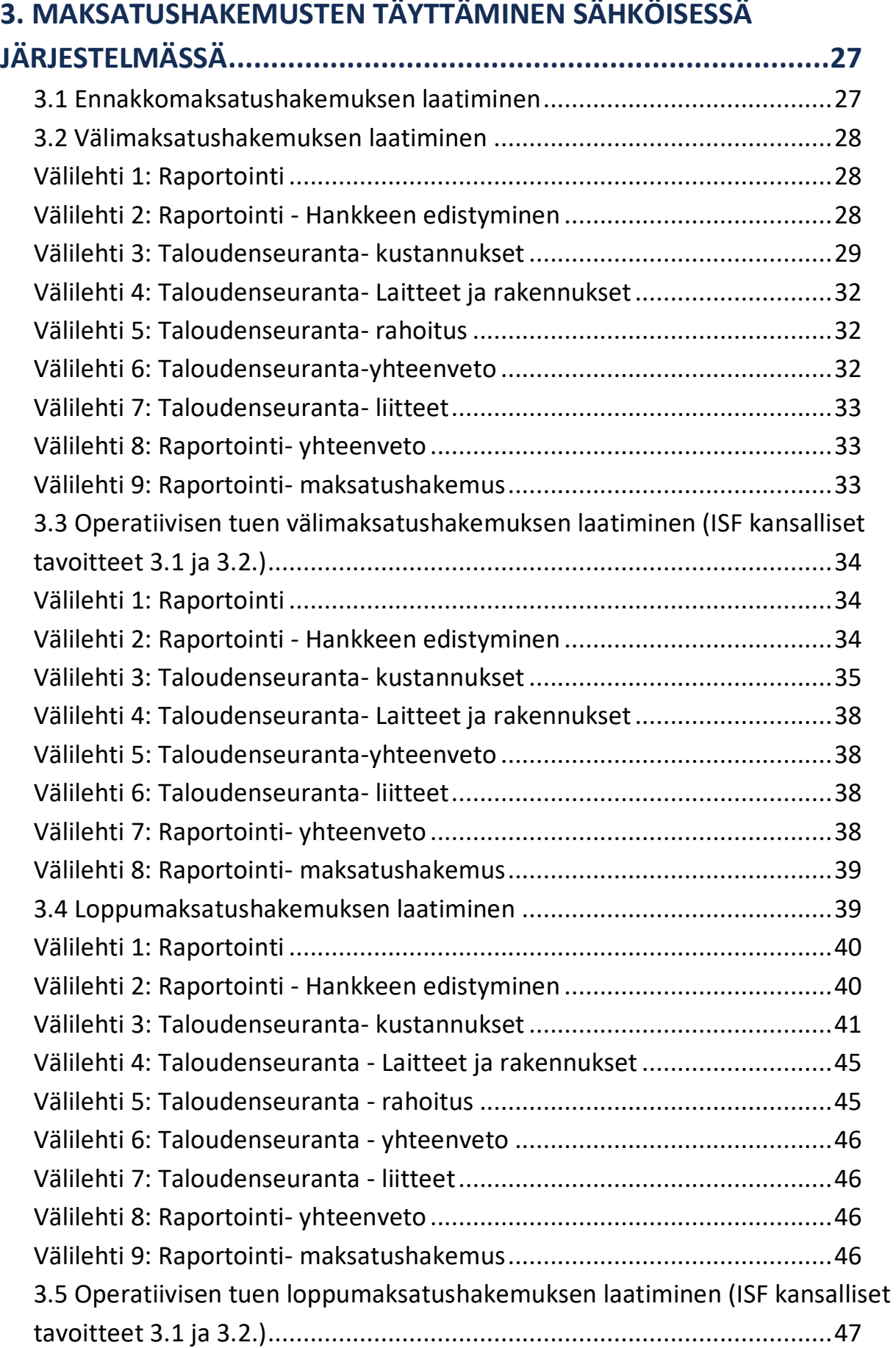

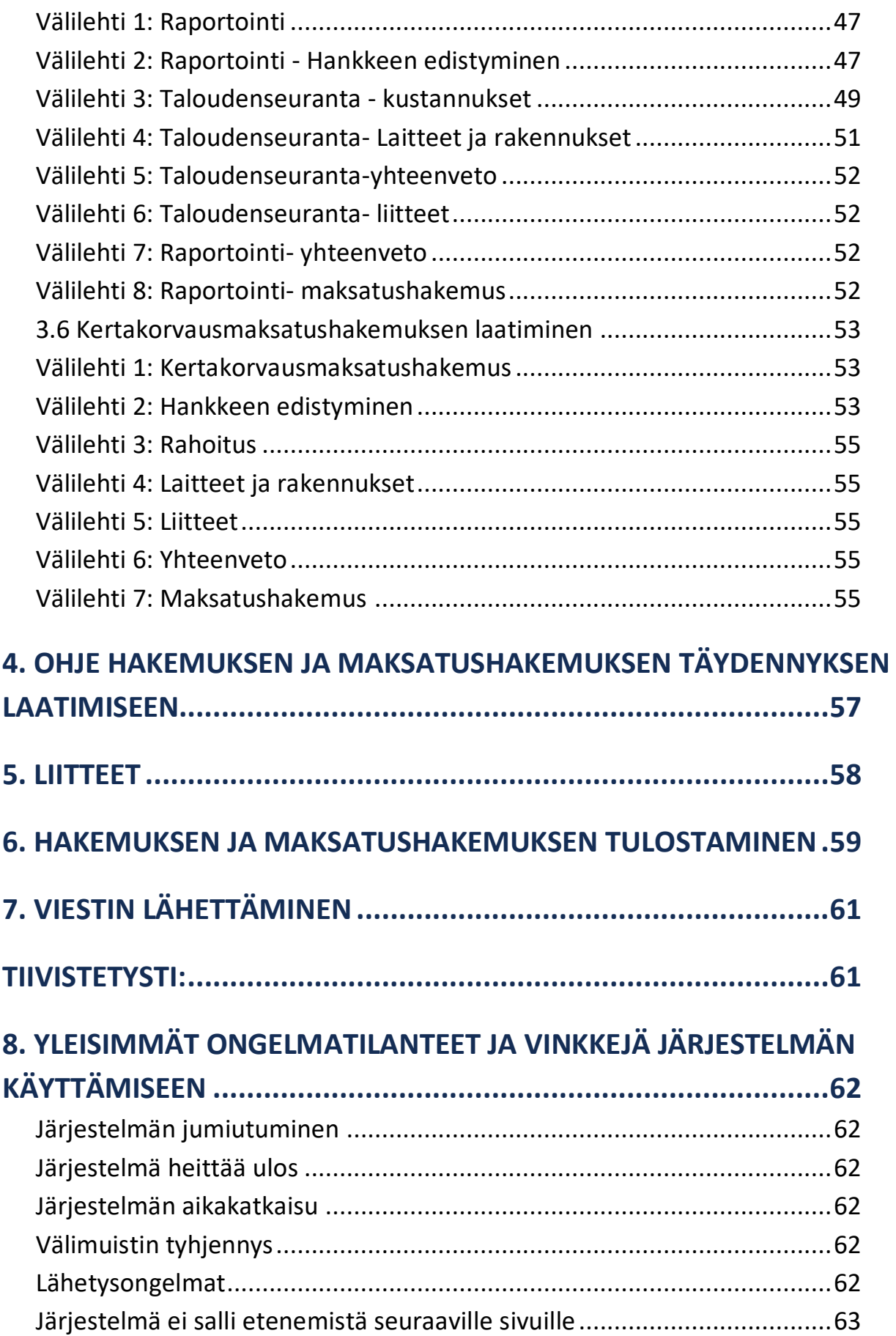

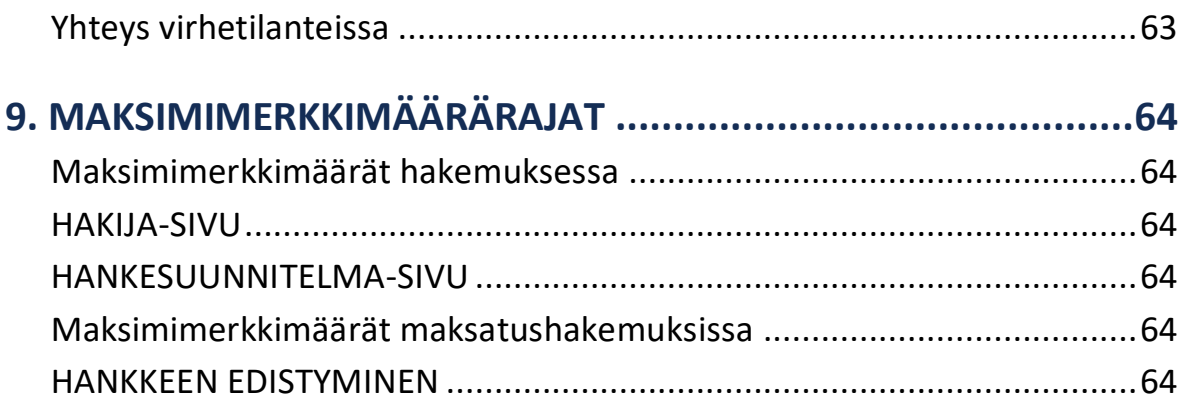

# <span id="page-5-0"></span>**1. Yleistä järjestelmästä**

EUSA-järjestelmä on Euroopan unionin sisäasioiden rahastojen (EUSA-rahastot) ohjelmakaudella 2014–2020 tukemien hankkeiden ja toimien hallinnointiin tarkoitettu selainpohjainen tietojärjestelmä. Järjestelmässä laaditaan tukihakemukset, tukipäätöksen muutoshakemukset ja tukipäätökset sekä maksatushakemukset ja -päätökset.

EUSA-järjestelmän hakijoille ja tuen saajille tarkoitetut palvelut löytyvät osoitteesta [https://asi](https://asiointi.eusa-rahastot.fi/)[ointi.eusa-rahastot.fi.](https://asiointi.eusa-rahastot.fi/) Järjestelmään pääsee myös rahastojen verkkosivuilla olevan linkin kautta.

Järjestelmä mahdollistaa kokonaan sähköisen asioinnin vahvaa sähköistä Suomi.fi-tunnistusta käyttäen. Tämä mahdollistaa sen, että allekirjoitettuja hakemuksia ei enää tarvitse toimittaa viranomaiselle paperiversioina, vaan kaikki asiointi (myös allekirjoittaminen) tapahtuu sähköisesti tietojärjestelmän välityksellä.

#### <span id="page-5-1"></span>**1.1 Järjestelmän käytön tekniset vaatimukset**

Järjestelmä toimii selainpohjaisesti internetissä, eikä se vaadi erillisten ohjelmien asennusta omalle työasemalle. Järjestelmä käyttö on testattu yleisimmillä selaimilla (versiot 2013 lähtien: Internet Explorer, Mozilla Firefox), joissa on huomioitu seuraavat vaatimukset:

- Selaimessa sallitaan evästeiden (cookies) käyttö
- Selaimessa sallitaan Javascriptin käyttö
- Selaimessa sallitaan ponnahdusikkunoiden (pop-up) käyttö

#### <span id="page-5-2"></span>**1.2 Tietoturva**

Järjestelmällä on virallinen sertifikaatti ja se käyttää 256-bittistä SSL-salausta. Tuen hakijat ja tuen saajat tunnistautuvat järjestelmään Suomi.fi-palvelun kautta, jonka tietoturvasta vastaa Digi- ja väestövirasto.

#### <span id="page-5-3"></span>**1.3 Kirjautuminen ja tunnistautuminen järjestelmään**

EUSA-järjestelmään kirjaudutaan Suomi.fi-tunnistautumisen kautta.

Kirjautumiseen vaaditaan henkilökohtainen vahva tunniste, joita ovat pankkitunnukset, mobiilivarmenne ja varmennekortti. Varmista, että sinulla on käytössä joku näistä välineistä, jotta voit asioida palvelussa jatkossa.

#### <span id="page-6-0"></span>**1.3.1 Valtuudet edustaa organisaatiota**

EUSA-järjestelmässä asiointiin tarvitaan organisaation nimenkirjoitusoikeudellisen henkilön (tai valtuutusoikeuden saaneen) myöntämä Suomi.fi-palvelun valtuus. Suomi.fi-palvelu käyttää hyväksi kaupparekisteriä, yhdistysrekisteriä, yritys- ja yhteisötietojärjestelmää (YTJ) sekä valtuusrekisteriä. Jos suomalaisella yhteisöllä ei ole Y-tunnusta, valtuuttaminen ei ole mahdollista Suomi.fi-valtuuksissa eikä virkailijavaltuuttamispalvelun avulla.

Yrityksen tai yhdistyksen puolesta voi asioida tietyillä toimintarooleilla ilman erillistä valtuutta.

Yrityksen puolesta voi asioida seuraavilla toimielinrooleilla:

- Toimitusjohtaja (TJ)
- Toimitusjohtajan sijainen (TJS)
- Varatoimitusjohtaja (VTJ)
- Hallituksen puheenjohtaja osakeyhtiössä (PJ)
- Henkilöllä on yrityksen nimenkirjoitusoikeus
- $\bullet$  Selvitysmies (S)

Yhdistyksen puolesta voi asioida:

- Puheenjohtaja (PJ)
- Hallituksen jäsen (J)
- Muu nimenkirjoittaja, jolla on rekisteriin merkitty oikeus edustaa yhdistystä yksin

Yrityksen tai yhdistyksen puolesta omatoimisen valtuuttamisen mahdollisuus tulee tarkastaa Suomi.fi-palvelun sivuilta.

Niiden Y-tunnuksellisten yhteisöjen, joiden edustajaa ei ole rekisteröity kaupparekisteriin yhdistysrekisteriin tai yritys- ja yhteisötietojärjestelmään esim. viranomaiset, kunnat, seurakunnat ja oppilaitokset, hyödyntävät niin kutsuttua virkailijavaltuuttamispalvelua. Näiden organisaatioiden tulee kuitenkin ensin hakea edustajalleen valtuutusoikeutta. Valtuutusoikeuden saaneet henkilöt voivat antaa ja pyytää Suomi.fi-valtuuksia omatoimisesti palvelussa. Virkailija rekisteröi valtuuden hakemuksen perusteella.

## <span id="page-7-0"></span>**1.3.2 EUSA-järjestelmän Suomi.fi-valtuudet**

- **Sisäasioiden EU-rahastojen hankkeen asiakirjojen valmistelu:** Tällä valtuudella valtuutettu voi valtuuttajan puolesta valmistella sisäasioiden EU-rahastojen hankkeiden hakemuksiin, hallinnointiin ja seurantaan liittyviä asiakirjoja.
- **Sisäasioiden EU-rahastojen hankkeen asiakirjojen valmistelu ja käsittelyyn jättäminen**: Tällä valtuudella valtuutettu voi valtuuttajan puolesta valmistella sisäasioiden EU-rahastojen hankkeiden hakemuksiin, hallinnointiin ja seurantaan liittyviä asiakirjoja ja jättää niitä viranomaiskäsittelyyn.

## <span id="page-7-1"></span>**Hyödyllisiä linkkejä**

- [Suomi.fi-valtuuksien pääsivu](https://www.suomi.fi/valtuudet)
- [Ohje valtuutuksen antamiseen](https://www.suomi.fi/ohjeet-ja-tuki/tietoa-valtuuksista/anna-valtuus-yrityksena-tai-yhteisona)
- [Ohje valtuuksien pyytämiseen](https://www.suomi.fi/ohjeet-ja-tuki/tietoa-valtuuksista/pyyda-asiointivaltuutta-henkilona)
- [Valtuutusoikeuden hakeminen ja hakemuslomake](https://www.suomi.fi/valtuudet/valtuushakemus)

## <span id="page-7-2"></span>**1.3.3 Allekirjoittaminen ja valtakirjat**

Sisäasioiden rahastojen sähköinen hakujärjestelmä sallii vain yhden allekirjoittajan, jolla tulee olla organisaation nimenkirjoitusoikeus tai virallisen nimenkirjoittajan/nimenkirjoittajien valtakirja hakemuksen allekirjoittamiseen. Hakemuksen liitteenä tulee toimittaa asiakirja tai ote asiakirjan kohdasta, josta ilmenee yksiselitteisesti allekirjoittajan nimenkirjoitusoikeus organisaatiossa (esim. hallintosääntö, työjärjestys tai muu vastaava asiakirja).

Jos hakijatahon nimenkirjoitussääntö edellyttää kahta nimenkirjoittajaa, hakijatahon tulee hakemuksensa liitteenä toimittaa lisäksi valtakirja, jolla yksi organisaation sääntömääräisistä nimenkirjoittajista valtuutetaan allekirjoittamaan toimitettava hakemus, maksatushakemus tai tukipäätöksen muutoshakemus.

#### <span id="page-8-0"></span>**1.3.4 Järjestelmään tallennettavat tiedot Suomi.fi-tunnistautumisesta**

Järjestelmään ja asiakirjoihin tallentuu hakemuksen, maksatushakemuksen tai niiden täydennyksen lähettäjän nimi.

## <span id="page-8-1"></span>**1.4 Kieliversiot**

EUSA-järjestelmästä on käytettävissä suomen- ja ruotsinkielinen versio. Järjestelmään tullaan suomenkielisille sivuille, ja ruotsinkieliseen versioon voi siirtyä valitsemalla ennen kirjautumista oikean yläreunan asiointikieli-valikosta käyttökieleksi ruotsin.

#### <span id="page-8-2"></span>**1.5 Järjestelmän perustoiminnallisuuksia**

- Järjestelmä esittää täytettäväksi vain ne kysymykset, jotka kyseisen tyyppiselle hankkeelle (esim. valitun kansallisen tavoitteen tai kustannusten korvausmallin mukaisesti) ovat tarpeen.
- Järjestelmä antaa täyttöohjeita hakemuksen kysymyksiin (oranssit kysymysmerkkipainikkeet).
- Järjestelmässä merkkimäärälaskurit tekstien pituuden tarkastelun helpottamiseksi
- Lisää-painikkeilla voit tietyissä kohdissa tarvittaessa lisätä täytettäviä kohtia lomakkeeseen.
- Kukin tieto tallennetaan lomakkeeseen vain yhden kerran.
- Järjestelmä laskee automaattisesti kaikki summatiedot.
- Lomakkeen sivustojen välillä liikutaan edellinen sivu- tai seuraava -painikkeita klikkaamalla, jolloin hakemuksen tiedot samalla tallentuvat.
- Tallenna-painikkeesta hakemus, maksatushakemus tai niiden täydennykset tallentuvat.
- Etusivulle voit palata järjestelmän missä tahansa vaiheessa klikkaamalla vasemmassa yläkulmassa olevaa Euroopan unionin sisäasioiden rahastot -logoa.
- Järjestelmä tarkistaa automaattisesti mahdolliset virheelliset ja puutteelliset tiedot ennen kuin päästää seuraavaan osioon.
- Järjestelmässä on 30 minuutin aikakatkaisu, mikä tarkoittaa, että järjestelmässä pitää 30 minuutin aikana joko tallentaa tehty työ tai siirtyä edellinen ja seuraava-painikkeilla. Esimerkiksi pelkkä kirjoittaminen järjestelmän tekstikenttiin ei riitä aikakatkaisukellon uudelleenkäynnistymiseen. Automaattinen uloskirjautuminen järjestelmästä tapahtuu 30 minuutin kuluttua, mikäli sivu ei 30 minuutin sisällä "päivity". Sivu päivittyy aina edellinen- ja seuraava-painikkeista, tallenna-painikkeista ja tee laskelma-painikkeista.
- Hakemuksen tai maksatushakemuksen lähettäminen voi kestää jonkin aikaa liitetiedostojen latautumisen takia. Älä kuitenkaan päivitä internet-selainta rattaan pyöriessä, vaan odota, kunnes ratas on pyörinyt loppuun. Onnistuneen lähetyksen merkiksi hakemukseen määritelty yhteyshenkilö saa sähköpostitse vastaanottoilmoituksen.

**Tärkeää huomata!** Järjestelmässä näkyvä pyörivä ratas kertoo, että järjestelmä lataa tietoja. Jatka hakemuksen täyttämistä vasta, kun ratas on pyörinyt loppuun. Klikkaaminen kesken latauksen saattaa jumittaa järjestelmän. Jos järjestelmän sivu ei jostain syystä päivity, voi painaa sivun vasemmassa yläkulmassa olevaa Euroopan unionin sisäasioiden rahastot -logoa, jolloin järjestelmä lataa etusivun.

# <span id="page-10-0"></span>**2. Hakulomakkeen täyttäminen**

EUSA -järjestelmässä voidaan täyttää rahoitushakemus ohjelmakaudella 2014–2020 EU:n sisäasioiden hankkeita ja toimia rahoittavalle rahaston vastuuviranomaisena toimivalle sisäministeriölle. Järjestelmään kirjaudutaan Suomi.fi-tunnistautumisen avulla.

Hakemuksia voi laatia järjestelmässä vain haun ollessa käynnissä. Tietoja meneillään olevista hauista ja hakuajoista sekä hakemiseen liittyviä ohjeita löytyy rahastojen internet-sivuilta www.eusa-rahastot.fi tai vastuuviranomaiselta. Kunkin haun aukioloaika on ilmoitettu myös kyseistä hakua koskevassa hakuilmoituksessa.

EUSA-järjestelmässä sähköiset hakemuspohjat on jaoteltu rahoitusvälineen mukaan (AMIF, ISF-Borders ja ISF-Police). Hakulomakkeessa on kymmenen välisivua, joihin hankkeen tietoja täytetään. Myös mahdollinen liiteaineisto lähetetään sähköisen järjestelmän kautta. Hakemusasiakirjoihin ei suositella sisällytettävän salaisiksi luokiteltavia tietoja.

Hakulomake koostuu täytettävistä tietokentistä, joista osa on pakollisia ja osa vapaavalintaisesti täytettäviä. Lomake tarkistaa osan syötettävistä tiedoista automaattisesti, eikä päästä hakijaa etenemään ennen kuin vaaditut tiedot on täytetty. Lomakkeen täytön alkuvaiheessa annettavat tiedot, kuten kansallisen tavoitteen valinta, vaikuttavat lomakkeella kysyttäviin tietoihin myöhemmissä vaiheissa.

## <span id="page-10-1"></span>**2.1 Uuden hakemuksen laatiminen**

Onnistuneen Suomi.fi-tunnistautumisella tapahtuneen kirjautumisen jälkeen avautuu EUSA -järjestelmän sivu, josta voidaan luoda uusi hakemus tai siirtyä käsittelemään aiemmin perustettua hakemusta. Sivulla näkyy käyttäjän nimi, EUSA -käyttäjärooli/Suomi.fi-valtuus sekä organisaatio. Sivun alaosassa näkyy myös samoilla tunnuksilla aiemmin lähetetyt hakemukset.

Aloita hakemuksen laatiminen klikkaamalla Luo AMIF-hakemus/ Luo ISF-P-hakemus/ Luo ISF-Bhakemus -painiketta. Aloitettaessa uuden hakemuksen laatimista, avautuu järjestelmässä infoikkuna, jossa on tärkeää tietoa hauista ja järjestelmän käyttämisestä. Infon luettua, voi hakemukseen laatimiseen edetä klikkaamalla tiedot luetuksi.

# <span id="page-11-0"></span>**2.2. Hakemuksen välisivut**

Hakulomakkeessa on kymmenen välisivua, joihin hankkeen tietoja täytetään.

#### <span id="page-11-1"></span>**2.2.1 Hakija-välisivu**

Hakija-osiossa annetaan tiedot hakijasta, hankeorganisaatiosta sekä hankkeen ja hakijan saamasta tai hakemasta muusta EU-rahoituksesta. EU-rahoitusta koskevilla tiedoilla varmistetaan, että samaan hankkeeseen ei ole myönnetty tai tulla myöntämään päällekkäistä EU-rahoitusta eri EU-rahoituslähteistä. Hakijaa ja hankeorganisaatiota koskevien tietojen avulla varmistetaan hakijan ja muiden hanketoimijoiden tukikelpoisuus, asiantuntijuus ja relevanssi hankkeen toimintojen kannalta sekä arvioidaan hankkeen yhteistyön laajuutta.

> **Tärkeä huomata!** Hakijan tietojen kohtiin Sähköposti, Yhteyshenkilön sähköposti ja Varayhteyshenkilön sähköposti tulee kirjoittaa todellinen sähköpostiosoite, koska esimerkiksi vastaanottoilmoitukset lähetetään annettuihin sähköpostiosoitteisiin.

#### Onko hankkeelle myönnetty muuta EU-rahoitusta?

Vastaa kyllä, mikäli tätä hakemusta koskevaan hankkeeseen on jo myönnetty EU-rahoitusta muusta EU-rahoituslähteestä. Mikäli vastaat tässä kohdassa kyllä, et voi jatkaa hakemuksen täyttämistä.

Hankkeeseen myönnetyllä muulla EU-rahoituksella tarkoitetaan mitä tahansa Euroopan Unionin rahoituslähteestä tulevaa rahoitusta, josta on saatu myönteinen päätös tätä hakemusta koskevaan hankkeeseen.

Esimerkki: Muulla EU-rahoituksella ei tarkoiteta sellaista rahoitusta, jota on saatu hankkeen aiempaan osaan. Jos haet tukea jatkohankkeelle, jota on aiemmin tuettu rahoitettu SOLID-rahastojen EU-rahoituksella tai muulla EU-rahoituksella, kyseessä on erillinen hankekokonaisuus, jota ei tule huomioida tämän kysymyksen kohdalla.

#### Muu EU-rahoitus

#### Onko hankkeelle haettu EU-rahoitusta muusta lähteestä?

Vastaa kyllä, mikäli tätä hakemusta koskevalle hankkeelle on haettu EU-rahoitusta myös muusta EU-rahoituslähteestä, mutta päätöstä rahoituksesta ei ole vielä saatu. Huomioi tässä kohdassa, että EU-rahoitusta voidaan myöntää yhdelle hankkeelle vain yhdestä EU-rahoituslähteestä.

#### Erittele hakijataholle viimeisen kolmen vuoden aikana myönnetty EU-rahoitus.

Tässä kohdassa eritellään **hakijan** mihin tahansa hankkeeseen saama EU-rahoitus viimeisen kolmen vuoden aikana.

**Hakija-kohdassa** täytetään sen organisaation tiedot, joka toimii tuen hakijana ja vastuuorganisaationa. **Hankeorganisaatio-kohdassa** kuvataan hankkeen organisoitumista eli hankkeeseen osallistuvia hankekumppaneita ja yhteistyötahoja sekä osallistuvien tahojen tehtävänjakoa ja rooleja hankkeessa.

**Hankekumppanit** ovat tahoja, jotka suorittavat osan hankkeen toiminnoista, joille syntyy niistä kuluja, ja joille siirretään osa hankkeelle myönnetystä rahaston tuesta. Tuen siirtämisellä ei kuitenkaan tarkoiteta palvelujen ostamisesta ja hankinnoista aiheutuvia maksuja. Hankekumppaneita, joille tukea siirretään, kutsutaan rahastolainsäädännössä sekä tukipäätöksessä *siirron saajiksi*. Tuen saajan kanssa samaan tilivirastoon kuuluvat organisaatiot katsotaan samaksi organisaatioksi tuen saajan kanssa ja silloin ko. organisaatio ei ole hankekumppani eikä voi olla tuen siirron saaja.

**Yhteistyötahot** ovat tahoja, jotka osallistuvat hankkeen suunnitteluun ja tukevat hanketta sen toimintojen toteuttamisessa esimerkiksi antamalla hankkeelle osaamistaan ja asiantuntemustaan. Yhteistyötahoiksi ei saa merkitä tahoja, joiden osallistumista hankkeeseen ei olla varmistettu.

#### <span id="page-12-0"></span>**2.2.2 Hankesuunnitelma-välisivu**

Hankesuunnitelma-osiossa annetaan tiedot hankkeen sisällöstä ja toteutuksesta. Osiossa kuvataan miksi hanke tarvitaan, mihin tarpeeseen hanke vastaa, miten hanke käytännössä toteutetaan ja mitä lisäarvoa hankkeesta saadaan. Tämän osion sisältämien kuvausten perusteella hakemuksen käsittelijät arvioivat hankkeen soveltuvuutta rahoitettavaksi tästä rahoituslähteestä - miksi tätä hanketta kannattaa tai ei kannata rahoittaa? Pohdi jokaista kysymystä huolellisesti ja varmista, että vastauksesi vastaa konkreettisesti juuri esitettyyn kysymykseen.

#### Kansallinen tavoite:

Valitse ensin valikosta kansallinen tavoite, johon laadittava hankehakemus kohdistuu. Kansalliset tavoitteet on kuvattu rahaston toimeenpano-ohjelmassa.

> **Tärkeää huomata!** Varmista, että valitset tässä kohdassa oikean kansallisen tavoitteen. Valittu kansallinen tavoite ohjaa hakemuksen myöhemmissä vaiheissa määräytyviä kysymyksiä. Kansallinen tavoite määrittää myös hakemuksessa kysyttävät indikaattoritiedot. Mikäli huomaat myöhemmin valinneesi väärän kansallisen tavoitteen, joudut palaamaan hakemuksessa takaisin kyseiseen kohtaan. Saatat joutua sen jälkeen täyttämään joitakin kohtia uudelleen.

#### Hankkeen nimi:

Luo hanketta kuvaava mutta mieluiten lyhyt, ytimekäs ja helposti mieleen jäävä nimi. Hankkeen nimen tulee soveltua viestintään - nimi toimii myös hankkeen "tuotemerkkinä". Mikäli hankkeen nimi on pitkä, voit lisätä hankkeen nimeen hankkeen nimestä tai sisällöstä johdetun akronyymin.

#### Hankkeen nimi englanniksi:

Hankkeen englanninkielisen nimen ei tarvitse olla sanasta sanaan tarkka käännös suomenkielisestä nimestä. Voit käyttää luomaasi suomenkielistä nimeä, tai mikäli se ei sovellu englanninkieliseen käyttöön, luo lyhyt hanketta kuvaava englanninkielinen nimi.

#### Aloituspäivämäärä:

Määrittele hankkeen aloituspäivämäärä. Jos hanke käynnistyy tukipäätöksestä, määrittele hankkeen aloituspäivämäärä **aikaisintaan** 4 kuukauden päähän haun päättymisestä. Hakua koskevassa hakuilmoituksessa määritellään, milloin hankkeen tulee viimeistään käynnistyä. Käynnistymisajankohtaa suunnitellessa on hyvä huomioida hankkeen käynnistymisessä usein tapahtuvat viivästykset (esim. rekrytoinnista aiheutuvat).

**Tärkeää huomata**: Hankkeen kulut ovat hyväksyttäviä pääsääntöisesti tukipäätöksestä lähtien. Perustelluissa tapauksissa hanke voidaan käynnistää aikaisintaan hakemuksen vireille tulosta eli hakemuksen lähettämisestä lähtien. Jos hanke käynnistetään ennen tukipäätöstä, se tapahtuu hakijan omalla riskillä. **Jo päättyneeseen toimintaan ei voida myöntää tukea takautuvasti.**

#### Lopetuspäivämäärä:

Määrittele hankkeen päättymispäivä. Hankkeen enimmäiskesto yhdellä tukipäätöksellä on 36 kuukautta.

#### Jos hanke käynnistetään ennen tukipäätöstä, esitä perustelut tässä:

Perustele hankkeen käynnistäminen ennen tukipäätöstä: mitä toimenpiteitä hankkeen toteuttaminen edellyttää ennen tukipäätöstä ja miksi?

#### Toteutetaanko hanke kertakorvaushankkeena?:

Vastaa kyllä tai ei. Lopullisen päätöksen hankkeen toteuttamisesta kertakorvaushankkeena tekee kuitenkin vastuuviranomainen.

#### Hankkeen tausta ja perustelut:

Kuvaa hankkeen lähtötilanne, toimintaympäristö ja kehittämistarve aloitushetkellä. Minkälaisia haasteita, ongelmia tai puutteita hankkeen toimintaympäristössä on? Mihin vallitsevaan tarpeeseen hankkeella vastataan? Mitä kohderyhmiä koskevaan tarpeeseen hanke vastaa? Kuinka suuri kohderyhmä on? Miten hanke liittyy rahaston tavoitteisiin tai muihin strategioihin? Hyvä hanke perustuu jonkinlaiseen tarvekartoitukseen tai tausta-analyysiin. Kuvaile tiiviisti ja mahdollisimman konkreettisesti lähtötilanne, josta lähdetään liikkeelle tai asiantila, johon juuri tällä hankkeella haetaan ratkaisua. Kerro myös, mihin taustatietoon, kartoitukseen tai selvitykseen hanke perustuu.

> **Tärkeää huomata:** Tässä kohdata ei vielä kuvata hankkeen toimintoja tai tavoitteita, vaan perustellaan tarve hankkeelle.

#### Yleistavoite:

Hankkeen yleistavoite kiteyttää yleisemmällä tasolla mutta konkreettisesti toiminnan idean ja kuvailee asiakokonaisuuden, jota pyritään kehittämään tai jossa pyritään saamaan aikaan muutos. Yleistavoitteen määrittelemiseksi pitäisi riittää pari, kolme lausetta.

> **Huom!** Hankkeella voi olla vain yksi yleistavoite. Alempana hakemuksessa määritellään yleistavoitteeseen liittyvät ja sitä tukevat välittömät tavoitteet, joihin liittyen määritellään hanketoiminnot.

#### Hankkeen kuvaus:

Laadi hyvin tiivistetty (4-5 lausetta) yleiskuvaus hankkeesta. Tiivistelmä kertoo lyhyesti hankkeen tarkoituksen: tavoitteet, toteutettavat toimenpiteet ja hyödynsaajat. Mikäli hankkeelle myönnetään rahoitusta, käytetään tätä kuvausta tuettujen hankkeiden esittelyssä.

Huom! Mikäli et pysty tiivistämään hankkeen yhteenvetoa, hankesuunnitelma kaipaa rajausta.

#### Hankkeen tai toiminnan hyödynsaajat (ei koske ISF-P- ja ISF-B-hakemuksia):

Yksi hyvän hankkeen tunnusmerkeistä on, että sen kohderyhmä ja hyödynsaajat on selkeästi määritelty ja rajattu. Ilmoita tässä kohdassa mahdollisimman täsmällisesti sekä hankkeen välitön kohderyhmä, joihin hankkeen toiminnoilla on vaikutusta, että lopulliset kohderyhmät eli hyödynsaajat. Kohderyhmään voi kuulua luonnollisia henkilöitä tai organisaatioita. Arvioi mahdollisimman tarkasti hankkeella tavoiteltavien hyödynsaajien määrä, sekä mikäli hankkeen kannalta on oleellista, myös ikä- ja sukupuolijakauma. Jos kohderyhmään kuuluu haavoittuvassa asemassa olevia, määrittele mistä haavoittuvasta ryhmästä on kyse.

#### **Tavoitteet**

Tavoitteet -osassa yllä määritelty yleistavoite jaetaan yksi kerrallaan konkreettisempiin osatavoitteisiin ja kuvataan toimenpiteet, joilla osatavoitteisiin pyritään sekä määritellään odotettavissa olevat määrälliset ja laadulliset tulokset. Tavoitteiden määrää ei ole hakemuksessa rajattu, mutta hyvässä hankkeessa on rajallinen määrä tavoitteita. Toimintatukihankkeille ei aseta tavoitteita, ainoastaan toimintoja.

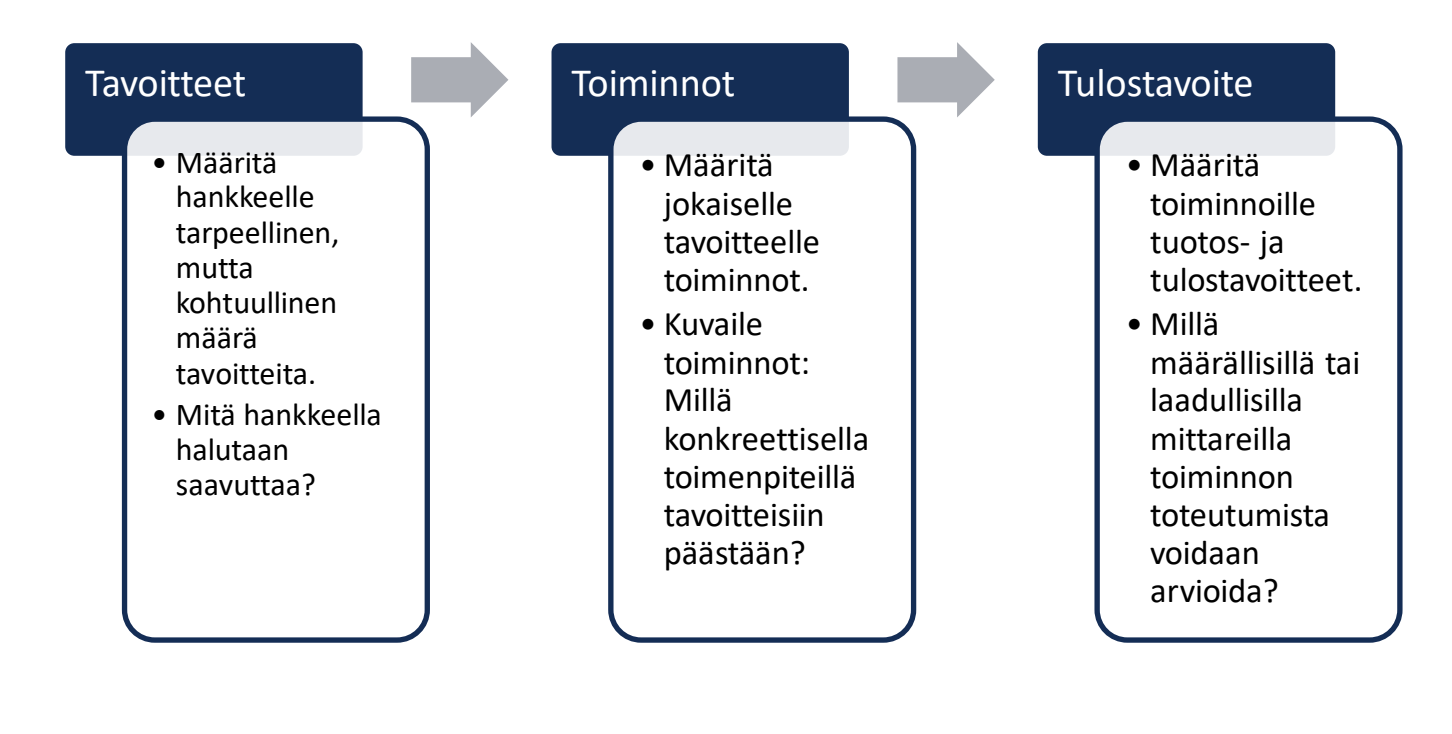

#### Tavoite:

Määrittele ensimmäinen hankkeen tavoite. Tavoite kuvaa lopputulosta, johon pyritään ja muutoksen alkutilanteeseen nähden. Muutos voi olla esimerkiksi asiantilan parantuminen, kehittyminen, esteen poistuminen, menetelmän sujuvuus, jonkin mallin luominen, osaamisen lisääntyminen jne. Tavoitteiden tulee olla saavutettavia ja aika- ja muiden resurssien puolesta realistisia.

> **Tärkeää huomata:** Tavoite ei ole sama kuin toiminto! Täytä tavoitteet yksi kerrallaan. Lisää tavoitteita voit lisätä Lisää-painikkeesta.

#### Millä toiminnoilla asetettuihin tavoitteisiin pyritään ja mitkä ovat toiminnon tulokset?

#### Toiminto:

Nimeä toiminto, eli anna toiminnolle sitä kuvaava otsikko Tässä kohdassa ei vielä kuvata toiminnon sisältöä laajemmin.

#### Kuvaus:

Kuvaa tässä yllä nimetyn toiminnon sisältö tiiviisti, mutta kattavasti. Minkä tyyppisiä toimintoja järjestetään ja kuinka paljon? Mikä taho toiminnon järjestää? Mitkä tahot tai ryhmät toimintoon osallistuvat?

Yhteen tavoitteeseen voi sisältyä useampia toimintoja tai toimintojen sarjoja. Lisää toiminto painikkeesta voit lisätä toimintoja. Yksi toiminto voi olla esimerkiksi yksi seminaari tai koulutus, selvitys tai muu toimenpide (kokonaisuus). Jos on tarkoitus järjestää samaan kokonaisuuteen kuuluvia tapahtumia, esimerkiksi seminaarien tai koulutusten sarja, voit määritellä sen yhdeksi toiminnoksi. Jos seminaarit tai koulutukset eivät liity suoraan toisiinsa, voit lisää ne erillisinä toimintoina.

> **Tärkeää huomata:** Toimintojen tulee olla määritelty niin että yhteys hankkeen kustannuksiin on nähtävissä. Hankkeen kustannukset ilmoitetaan hakemuksen talousarvio-osiossa toiminnoittain. Toisaalta kannattaa säilyttää myös joustavuutta toimintojen kuvauksissa, jotta pienemmät, tavoitteen mukaiset muutokset voidaan toteuttaa ilman muutospäätöksiä.

#### Tulostavoite:

Tulostavoitteessa määritellään hanketoiminnon konkreettiset lopputulokset eli määrälliset tuotokset sekä laadulliset tulokset tai vaikutukset, joita hanketoimintojen toteuttamisella saadaan aikaan. Tulosten tulee olla linjassa tavoitteen kanssa. Tuloksia seuraamalla mitataan sitä, saavutettiinko hankkeelle asetettu tavoite. Määrällisiä tuotoksia voivat olla esimerkiksi järjestetyt koulutukset tai seminaarit, osallistujien määrä, tuotetut materiaalit, prosessit, toimintamallit ja strategiat, laaditut järjestelmät tai koulutusta saaneet asiantuntijat. Määrällisten tuotosten tulee olla todennettavissa (esimerkiksi seminaariohjelmien, osallistujalistojen, laadittujen tuotteiden jne. avulla).

Laadullisia tuloksia tai vaikutuksia ovat esimerkiksi osaamisen tai tiedon lisääntyminen, palvelun laadun paraneminen, prosessin kehittyminen tai muu lähtö- ja lopputilanteen välillä tapahtuva muutos. Laadullisia vaikutuksia voidaan mitata esim. palautteilla, kyselyillä jne.

> **Tärkeää huomata:** Mieti tulostavoitteita määritellessäsi, miten tulostavoite on todennettavissa, eli mistä keräät tulostiedon hankkeen aikana ja sen päättyessä.

#### Miten kertakorvaushankkeen tavoitteiden toteutumista mitataan?

Tämä kysymys koskee vain kertakorvaushankkeita. Kertakorvaushankkeissa keskitytään hankkeen toimenpiteisiin tai tuloksiin, joiden toteutumisen perusteella tuki maksetaan. Kertakorvaushankkeiden toimenpiteille ja tuloksille tulee siksi määritellä hyvin konkreettiset mittarit, jotka tulee pystyä yksiselitteisesti todentamaan. Määrittele tässä kertakorvaushankkeen mittarit sekä menetelmät joilla tulokset voidaan todentaa.

Esimerkki kertakorvaushankkeen todennettavista toimenpiteistä ja niitä vastaavista mittareista voisi olla 1 järjestetty koulutus ja 40 koulutukseen osallistunutta. Koulutukseen osallistuneet voidaan todentaa osallistumislistoin.

**Tärkeää huomata:** Jos hankkeen tulos ei toteudu tai jää vajaaksi, tukea ei makseta.

#### Tiedotussuunnitelma:

Hankkeesta ei ole hyötyä, jos kukaan ei tiedä hankkeesta. Niin hankkeen toteuttajien, sidosryhmien kuin suuren yleisönkin on tiedettävä, mitä hankkeessa tehdään ja miksi tehdään. Tehokas sisäinen ja ulkoinen viestintä on erittäin tärkeää hankkeen onnistumisen kannalta.

Kuvaile tässä kohdassa, miten hankkeen sisäinen ja ulkoinen tiedotus toteutetaan. Kuvaile ne kohderyhmät, joita tiedotuksella halutaan tavoittaa sekä tiedotustoimet, joilla kohderyhmä saavutetaan. Miten tiedotustoimien onnistuminen varmistetaan? Millä tavoin huolehditaan **EU-näkyvyyteen liittyvistä velvoitteista?**

#### Riskiarvio

Riskien arvioimisella pyritään minimoimaan ennalta odottamattomien asioiden negatiivisia vaikutuksia hankkeen toimintaan. Pohdi hankkeen toteuttamiseen liittyviä riskejä ja kuvaile, miten niihin on varauduttu. Arvioi riskien todennäköisyyttä ja mahdollisia seurauksia ja mieti toimenpiteitä niiden varalta. Riskit voivat liittyä esimerkiksi hallintoon, henkilöstöön, kohderyhmään, hankkeen toimintaympäristöön, hankkeen talouteen tai rahoitukseen, tai toiminnan suhteeseen julkisiin palveluihin tai muihin hankkeisiin.

#### Hankkeen kohdealue ja alueellinen vaikuttavuus (ei koske ISF-P- ja ISF-B-hakemuksia)

Mikä on hankkeen kohdealue? Kerro, missä tai millä alueilla hankkeen toimintoja toteutetaan. Onko kyseessä valtakunnallinen toiminta, jota toteutetaan koko Suomen alueella (esimerkiksi valtakunnallinen tiedotuskampanja tai valtakunnallisen järjestelmän kehittäminen)? Järjestetäänkö toiminnot tiettyjen maakuntien tai kuntien alueella? Onko kyseessä paikallinen hanke, joka keskittyy esimerkiksi yhteen kuntaan tai erityisesti yhteen kaupunginosaan? Voit kertoa tässä myös, jos hankkeessa tehdään käytännön yhteistyötä jonkin ulkomaisen toimijan kanssa ja tämän yhteistyön puitteissa toteutetaan toimintoja ulkomailla.

#### Hankkeen vaikuttavuus:

Kun kuvailet hankkeen vaikuttavuutta, kuvaile ensin, miten hankkeen tulokset viedään käytäntöön. Minkälainen suunnitelma hakijalla on toiminnan jatkumisesta ja vakiinnuttamisesta sekä tulosten levittämisestä? Pohdi sitten hankkeen tulosten vaikuttavuutta välittömien hyödynsaajien, esimerkiksi alalla toimivien asiantuntijoiden sekä toisaalta hankkeen lopullisten hyödynsaajien, kolmansien maiden kansalaisten kannalta. Kuvaile eri hyödynsaajien toimintaympäristössä pitkällä aikavälillä tapahtuvia muutoksia.

#### Millä toimilla hakija pyrkii vaikuttamaan toimintojen jatkuvuuteen?

Tuen saajalla on oltava edellytykset vastata tuetun toiminnan hankkeella aikaan saadun toiminnan jatkuvuudesta tuen myöntämisen päätyttyä ellei se hankeen luonteen vuoksi ole tarpeetonta (esimerkiksi hankkeen ollessa kertaluonteinen). Tarkoituksena on varmistaa hankkeella aikaansaatujen tulosten pidempiaikainen vaikuttavuus.

Kuvaile tässä kohdassa hakijan käytössä olevat verkostot, resurssit tai muut edellytykset, joiden avulla hakija pyrkii varmistamaan hankkeen tai toiminnan tulosten, esimerkiksi luotujen toimintamallien tms. jatkuvuuden hankkeen päätyttyä.

#### <span id="page-19-0"></span>**2.2.3 Indikaattorit-välisivu**

Rahaston tuloksia ja vaikutuksia seurataan yhteisen, hankkeilta koottavien indikaattoritietojen avulla. Indikaattoreiden avulla rahaston vastuuviranomainen ja Euroopan komissio saavat vertailukelpoista tietoa, jota käytetään tulevan toiminnan suunnitteluun.

Hakemuksen alussa valitsemasi kansallinen tavoite määrittää vastattavaksesi tulevat indikaattorikysymykset. Kaikki kysymykset eivät ole kaikille hankkeille relevantteja, mutta jokainen kenttä tulee täyttää. Mikäli indikaattori ei ole relevantti, merkitse kyseiseen kohtaan nolla (0). Vastaa kuhunkin indikaattorikohtaan sen mukaisesti, mikä on hankkeen tavoitetila, eli mihin lukemaan halutaan päästä hankkeen päättyessä. Varsinainen toteuma raportoidaan myöhemmissä maksatushakemuksissa.

#### <span id="page-20-0"></span>**2.2.4 Aikataulu-välisivu**

Aikataulutus auttaa hahmottamaan hankkeen toimenpiteiden suhdetta toisiinsa, toimenpiteiden toteuttamisjärjestystä sekä hankkeelle varattavaa kokonaiskestoa. Toimenpiteiden aikataulutus auttaa arvioimaan myös toimenpiteiden järjestämisen vastuita sekä sitä, missä vaiheessa mitäkin resursseja tarvitaan ja missä aikataulussa kustannukset syntyvät. Toisin sanoen hankkeen aikataulutus auttaa suunnittelemaan hankkeesta sellainen kokonaisuus, jossa hankkeen toteutettavat toiminnot ja hankkeen käytettävissä olevat resurssit ovat sopusoinnussa keskenään.

- Aikatauluta hankkeen toiminnot 1-3 kuukauden jaksoissa. Vuoden pituiset tai sitä lyhyemmät hankkeet tulee aikatauluttaa kuukauden tarkkuudella. Vuotta pidemmät hankkeet voi aikatauluttaa 1-3 kuukauden jaksoihin.
- Lisää tarvittava määrä jaksoja ja kuvaa jokaisen jakson aikana toteutettavat keskeisimmät toimenpiteet.
- Pyri tekemään aikataulusta selkeä ja realistinen, mutta kuitenkin riittävän joustava.
- Huomioi hankkeen käynnistymisvaiheessa tyypilliset viiveet. Missä vaiheessa kukin hanketyöntekijä aloittaa työnsä? Milloin ensimmäinen toimenpide voi realistisesti toteutua huomioiden rekrytointeihin, hankekumppaneiden järjestäytymiseen ja toimintojen suunnitteluun varattava aika?

#### <span id="page-21-0"></span>**2.2.5 Hankinnat-välisivu**

Hankinnat-osiossa annat kaikki tarvittavat tiedot hankkeessa tehtävistä kansallisen kynnysarvon ylittävistä hankinnoista.

Hankinnoista saat lisätietoa hakijan oppaan oppaasta, rahastojen verkkosivuilta sekä esimerkiksi hankinnat.fi-sivustolta.

#### <span id="page-21-1"></span>**2.2.6 Talousarvio/kustannukset -välisivu**

Tässä osiossa määritellään hankkeen kustannukset. Kustannukset ilmoitetaan kolmessa osassa, jotka ovat henkilöstökustannukset, hanketoiminnot (joita voi olla useampia) sekä muut hankekustannukset. Hankkeen välilliset kulut määräytyvät automaattisesti sivun alussa valitun prosenttimääräisenä korvattavan mallin sekä haettavien henkilöstökulujen mukaisesti. Tukikelpoisista kustannuksista ja kustannuslajeista löydät ohjeita hakijan oppaasta. Vastaa ensin arvonlisäveroa, kustannusmallia ja EU-tukiosuutta koskeviin kysymyksiin ja täytä sen jälkeen hankkeen kustannukset.

• Vakioksikkökustannuksina tai tosiasiallisina kustannuksina,<br>jolloin • palkka kuukausina /

tunteina, • sivukulut ja lomarahat • 17 % henkilöstökustannuksista katetaan kaikki hallinnolliset kustannukset ja matkakustann

#### • Ostopalveluita • Käyttö- ja kiinteää omaisuutta

• Aineita, tarvikkeita ja muita kustannuksia

• Ostopalveluita • Käyttö- ja kiinteää omaisuutta

• Aineita, tarvikkeita ja muita kustannuksia

• Esimerkkejä tilintarkastus, tiedottamisen kustannukset

#### Sisällytetäänkö hankkeen kustannuksiin arvonlisävero?

Valitse kyllä tai ei.

Jos arvonlisävero sisällytetään hankkeen kustannuksiin, on verottajalta haettava ALV-ohjaus.

#### Prosenttimääräisenä korvattavan kustannusmallin valinta

Valitse seuraavaksi alasvetovalikosta prosenttimääräisenä korvattava kustannusmalli. Malli määrittelee, millä prosenttiosuudella (flat rate -prosentilla) hankkeen henkilöstökuluista laskettuna hankkeen välilliset eli hallinnolliset yleiskulut korvataan. Järjestelmä laskee korvattava kulut automaattisesti.

#### EU-rahoitusosuus

Määrittele haettava EU-rahoitusosuus. EU-tuen osuus hankkeissa on pääsääntöisesti enintään 75 prosenttia, ja sitä korkeammat tukiosuudet ovat käytössä vain tietyn tyyppisissä hankkeissa. Lisätietoja tukimuodoista löydät hakijan oppaasta. Mikäli haluat valita hankkeen tukiosuudeksi alle 75 %, valitse alasvetovalikosta vaihtoehto Muu ja sen jälkeen avautuvasta uudesta alasvetovalikosta haluamasi tukiosuus. Selitä seuraavassa kohdassa, miksi haet pienempää rahoitusprosenttia.

#### Henkilöstökustannukset: yksinkertaistettu tai tosiasiallinen palkkakustannusmalli

Henkilökustannuksien laskentamalli on valittavissa joko yksinkertaistetun tai tosiasiallisen palkkakustannusmallin mukaan. Ensisijaisesti tulee käyttää yksinkertaistettua mallia jos sen käytön edellytykset täyttyvät. Tosiasiallisten mallin käyttö tulee perustella.

Henkilöstökustannukset määritellään tehtävä kerrallaan ja uusi tehtävä lisätään Lisää henkilöstökustannus -painikkeesta.

Yksinkertaistettua palkkakustannusmallia käytettäessä tulee liittää kokonaispalkkakustannukset todentavat asiakirjat sivukulut huomioiden.

Järjestelmä vaatii valitsemaan palkkakustannusmallin, vaikka hankkeella ei olisi henkilöstökustannuksia. Valitse tällöin yksinkertaistettu kustannusmalli.

#### Hanketoiminnot

Hanketoiminnot-kohdassa määrittelet kullekin hanketoiminnolle kustannukset. Hankesuunnitelman mukaiset hanketoiminnot siirtyvät tähän kohtaan Hankesuunnitelma-välisivulta automaattisesti. Määrittele kunkin hanketoiminnon kustannukset seuraavasti:

- Valitse ensin alasvetovalikosta kustannuslaji, johon kustannus sopii (esimerkiksi ostopalvelut)
- Anna selite-kohdassa kustannuksen selite (esimerkiksi kouluttaja tai luennoitsija)
- Anna summa-kohdassa kustannuksen summa
- Lisää tarvittaessa samaa hanketoimintoa koskevia kustannuksia Lisää hanketoimintokustannus -painikkeesta ja jatka samaan malliin
- Kun olet syöttänyt kaikki yhtä hanketoimintoa koskevat kustannukset, siirry täyttämään seuraavan hanketoiminnon kustannuksia

#### Muut hankekustannukset

Muut hankekustannukset -kohdassa ilmoita sellaiset hankkeen suorat kustannukset, jotka liittyvät yksiselitteisesti hankkeeseen, mutta joita ei pystytä kohdistamaan mihinkään yksittäiseen hanketoimintoon. Tällaisia kustannuksia voivat olla esimerkiksi hankkeen tiedotukseen tai tilintarkastukseen liittyvät kulut sekä erilaiset materiaali- ja kirjallisuushankinnat. Jos hanke on luonteeltaan erityisesti tiedotustoimia toteuttava, voidaan tiedotustoiminnot määritellä myös hanketoiminnoiksi. Yleinen hanketiedotus sopii paremmin Muut hankekustannukset -kohtaan.

Huomaa, että hankkeen hallinnoinnista aiheutuvat kulut ovat välillisiä kuluja, jotka eivät kuulu tähän kohtaan. Hallinnoinnista aiheutuvat kulut katetaan sen flat rate -prosentin mukaan, joka hakemuksen alkuvaiheessa on valittu käytettäväksi.

> **Tärkeää huomata!** Hanketoimintokustannusten ja muiden hankekustannusten osalta tulee huomioida hankintoja koskevat säännöt.

#### Talousarvio operatiivinen tuki

ISF-B operatiivisen tuen hakemuksille on talousarviosta oma malli. Talousarviossa on seuraavat kustannuslajit:

- 1. Henkilöstökulut, mukaan luettuina koulutusmenot
- 2. Huoltomenot, esimerkiksi ylläpito- ja korjauskustannukset Laitteistojen päivitys / korvaaminen uusilla
- 3. Kiinteistökulut (arvonalennus, kunnostus)
- 4. Tietotekniikkajärjestelmät
	- a. SIS- ja VIS-tietojärjestelmien sekä uusien järjestelmien operatiivinen hallinto
	- b. Viestintäinfrastruktuuri ja sen turvallisuus sekä tietosuoja-asiat (ei käytössä)
	- c. Turvallisten tilojen vuokraus ja/tai kunnostus (ei käytössä)
- 5. Operaatiot

#### <span id="page-24-0"></span>**2.2.7 Talousarvio/rahoitus -välisivu**

Tässä osiossa määritellään hankkeen rahoitus. Järjestelmä toimii seuraavasti:

- järjestelmä ilmoittaa automaattisesti rahoituksen kokonaismäärän hakijan edellisellä välisivulla määrittelemien kustannusten perusteella
- valitun EU-osuuden (%) perusteella järjestelmä laskee automaattisesti EU-rahoituksen euromääräisen summan sekä jäljelle jäävän yhteisrahoituksen määrän
- hanketoteuttajan eli tuen saajan osuuden täytettyäsi järjestelmä laskee jälleen jäljelle jäävän yhteisrahoituksen määrän
- järjestelmä tuo hankekumppanit sivulle automaattisesti
- muut rahoittajat lisätään Lisää muu rahoitus -painikkeesta
- **Tarkistusruutu** kertoo, kuinka paljon hankkeen rahoituksesta on kattamatta. Kun tarkistusruudun summa on 0, kaikki hankkeen rahoitus on ilmoitettu.
- **Tee laskelma -painikkeesta** sivun alareunassa klikkaamalla voit päivittää summat missä tahansa vaiheessa. **Klikkaa painiketta viimeistään ennen seuraavalle välisivulle siirtymistä ja tarkista tarkistusruudun summa.**

Tietoja hankkeen rahoitusosuuksista ja niiden määritelmistä löydät hakijan oppaasta.

#### EU-rahoitusosuus

Valitse alasvetovalikosta EU-rahoitusosuus (%). Järjestelmä laskee EU-rahoituksen summan sekä tämän jälkeen jäljelle jäävän yhteisrahoituksen summan automaattisesti.

#### Hanketoteuttajan omarahoitus

Hankkeessa tulee olla aina hanketoteuttajan eli tuen hakijan omaa rahoitusta. Anna hanketoteuttajan omarahoitusosuuden määrä. Valitse alasvetovalikosta onko hanketoteuttajan omarahoitus julkista vai yksityistä rahoitusta.

#### Hankekumppanit (siirron saajat)

Mikäli hankkeessa on hankekumppaneita, niiden on osallistuttava hankkeen rahoitukseen. Täytä kunkin hankekumppanin antama rahoitus hankkeelle euroina sekä hankekumppanin tyyppi, eli onko kyseessä julkinen vai yksityinen taho.

#### Muu rahoitus

Jos hankkeelle tulee rahoitusta tuen hakijan ja hankekumppaneiden lisäksi muista lähteistä, lisää muu rahoitus yksi rahoittaja kerrallaan Lisää muu rahoitus -painikkeesta ja täytä avautuvat kohdat.

#### Ennakko

Jos hankkeelle haetaan ennakkoa, vastaa kyllä, anna haettavan ennakon määrä ja perustele tarve ennakolle. Lisätietoja ennakoista ja sen saamisen edellytyksistä löydät hakijan oppaasta.

#### <span id="page-25-0"></span>**2.2.8 Talousarvio/yhteenveto -välisivu**

Tarkista yhteenveto-sivulla hankkeen kustannukset ja rahoitus.

#### <span id="page-25-1"></span>**2.2.9 Liitteet -välisivu**

Lisää tällä sivulla kaikki hakemuksen liitteet.

Pakollisia liitteitä ovat:

- Rahoitussitoumukset kaikilta rahoittajilta, mukaan lukien tuen hakija.
- Yksityisoikeudellisilta tahoilta tilinpäätös kahdelta viimeiseltä vuodelta.
- Asiakirja tai sen ote josta ilmenee, kenellä on hakijaorganisaation nimenkirjoitusoikeus (hallintosääntö, työjärjestys tms.) *sekä* tarvittaessa valtakirja, jolla säännönmukainen nimenkirjoittaja valtuuttaa toisen henkilön allekirjoittamaan hakemuksen.

 Jos hakijaorganisaation nimenkirjoitussääntö edellyttää kahta nimenkirjoittajaa, tulee toimittaa lisäksi valtakirja, jolla yksi organisaation sääntömääräisistä nimenkirjoittajista (tai siihen valtuutettu) on yksin valtuutettu allekirjoittamaan toimitettu hakemus

Lisäksi voit tarvittaessa liittää esimerkiksi seuraavia liitteitä:

Listaus muusta EU-rahoituksesta, jos ei mahdu hakijan tiedot -sivulle

Lue lisää liitteiden liittämisestä kohdassa 5.

Huom. tilinpäätöstietoja tai nimenkirjoitusoikeutta koskevat liitteet toimitetaan vain tuen hakijaa koskien. Kyseisiä liitteitä ei tarvitse toimittaa hankekumppaneiden osalta.

#### <span id="page-26-0"></span>**2.2.10 Yhteenveto ja lähettäminen**

Viimeisellä välilehdellä voit vielä esikatsella hakemuksen tietoja. Tulosta hakemus/maksatushakemus-painikkeella voit tulostaa kopion hakemuksesta ennen lähettämistä. Hakemusluonnosta voi tulostaa valmistelun avuksi. (Tulostoiminnallisuudesta voit lukea lisää kohdassa 6.)

Välilehden lopussa voit valita, voidaanko päätökset antaa tiedoksi sähköisesti. Lisäksi hakemuksessa kysytään vahvistusta siitä, että hakijaorganisaatiota ei ole tuomittu edellisen kahden vuoden aikana luvattoman ulkomaisen työvoiman käytöstä eikä sille ole määrätty työsopimuslain mukaista seuraamusmaksua. Hakemuksen allekirjoittajan nimenkirjoitusoikeuden perusteet tulee kuvata erikseen. Pyri mahdollisimman selkeästi kuvaamaan, mihin allekirjoittajan oikeus perustuu ja tarkentamaan, mistä tieto löytyy nimenkirjoitusoikeuden osoittavasta asiakirjasta tai valtakirjasta. Tämän jälkeen EUSA-nimenkirjoittajatunnukset omaavan henkilön tulee vakuuttaa hakemuksen tiedot oikeiksi. Tämän jälkeen Lähetä-painike päivittyy sivulle ja hakemuksen voi lähettää.

Lähettämisen jälkeen on myös mahdollista tulostaa kopio lähetetystä hakemuksesta.

Onnistuneen lähetyksen merkiksi hakemukseen määritelty yhteyshenkilö saa sähköpostiin vastaanottoilmoituksen.

# <span id="page-27-0"></span>**3. Maksatushakemusten täyttäminen sähköisessä järjestelmässä**

Maksatushakemustoiminnallisuuksia on mahdollista päästä järjestelmässä käyttämään vasta, kun hankkeella on voimassa oleva tukipäätös.

Maksatushakemuksien valmistelu kannattaa aloittaa hyvissä ajoin. Maksatushakemuslomakkeita voi tallentaa samaan tapaan kuin hakemustakin. On suositeltavaa käyttää valmistelussa apuna maksatushakemuslomakkeiden Excel-lomakkeita. Tekstejä ja tietoja kannattaa ensin kerätä Excel-lomakkeille ja viedä kopioimalla tekstit järjestelmään.

# <span id="page-27-1"></span>**3.1 Ennakkomaksatushakemuksen laatiminen**

Ennakkomaksatusta voit hakea heti, kun tukipäätös on voimassa. Järjestelmän etusivulla valmiiden hakemusten listalla jokaisen hankkeen kohdalla näkyy Ennakkomaksatushakemukseenlinkki. Ennakkomaksatusta voi hankkeelle hakea vain, mikäli sitä on haettu hakemuksella ja se on tukipäätöksellä myönnetty. Ilman näiden molempien ehtojen täyttymistä ei lomakkeen täyttämiseen voi edetä.

Mikäli molemmat ehdot täyttyvät, etenet suoraan ennakkomaksatushakemuslomakkeelle. Lomakkeella kysytään hankkeen tili- ja pankkitiedot sekä hankkeen talousyhdyshenkilön yhteystiedot. Lomakkeelle täytetään myös haettava maksuerä. Ennakkoa voi hakea enintään tukipäätöksessä myönnetyn määrän verran ja *sitä voi hakea vain kerran*. Mikäli haet vähemmän kuin ennakkoa on myönnetty, perustele.

Kun kaikki oleelliset tiedot on täytetty, ennakkomaksatushakemus lähetetään Lähetä-painikkeella. Onnistuneen lähetyksen merkiksi saat sähköpostiisi vastaanottoilmoituksen.

Huomioithan, että tilinumero pitää esittää IBAN-muotoisena.

# <span id="page-28-0"></span>**3.2 Välimaksatushakemuksen laatiminen**

Välimaksatusta haetaan tukipäätöksessä asetettuina aikoina, pääsääntöisesti kuuden kuukauden välein. Maksatusta on haettava määräaikaan mennessä. Välimaksatushakemuslomaketta voi alkaa täyttämään jo hyvissä ajoin ennen maksatushakemuksen määräaikaa. Tiedot voi tallentaa ja voit palata myöhemmin jatkamaan maksatushakemuksen täyttöä.

Maksatushakemuslomakkeelle edetään Raportoi-linkistä. Välimaksatushakemuksessa on yhteensä 9 välilehteä.

#### <span id="page-28-1"></span>**Välilehti 1: Raportointi**

Ensimmäisellä välilehdellä valitaan, onko kyseessä väli- vai loppumaksatushakemus sekä määritetään raportointiaikavälin päivämäärät.

#### <span id="page-28-2"></span>**Välilehti 2: Raportointi - Hankkeen edistyminen**

Hankkeen edistyminen -välilehdellä raportoidaan hankkeen edistymisestä, indikaattoreista, aikataulusta ja mahdollisista kansallisten kynnysarvojen ylittävistä hankinnoista.

#### Ohjausryhmä

Ohjausryhmän osalta raportoi ohjausryhmän kokoonpano henkilöittäin ja myös jokaisen ohjausryhmän jäsenen edustama taho. Ilmoita myös raportointijaksolla järjestettyjen kokousten määrä ja päivämäärät. Painikkeen "Lisää ohjausryhmän kokousten pöytäkirjat" avulla voit ladata sähköisesti pöytäkirjat järjestetyistä kokouksista. Lisää tiedosto- painikkeella pääset lataamaan asiakirjan koneeltasi.

#### Toiminnot ja tulokset

Toiminnot ja tulokset kohdassa raportoidaan kustakin toiminnosta toimeenpanovaihe ja tulokset raportointijaksolla. Järjestelmä näyttää hankesuunnitelman mukaiset tavoitteet ja toiminnot raportoinnin tueksi.

#### Hankkeen tiedottaminen, kohderyhmän tavoittaminen (vain AMIF) ja arvio etenemisestä

Raportoi hankkeen tiedotustoimien osalta kaikki raportointijaksolla tehdyt toimenpiteet. Raportoi kohderyhmän tavoittamisen osalta, miten raportointijaksolla on hankkeen kohderyhmiä tavoitettu (kohderyhmän tavoittaminen ei koske sisäisen turvallisuuden rahastoa.) Lisäksi arvioi hankkeen etenemistä.

#### Indikaattorit

Indikaattorien osalta raportoidaan raportointijakson toteuma sekä hankkeen ajalta kumuloituva indikaattorien kokonaistoteuma kohtaan Toteuma koko hankkeen ajalta. Voit päivittää indikaattorien summatiedot Päivitä summa-painikkeella.

Määritä kohtaan indikaattorien laskentaperusteet ja toteuman selite eli se, miten olet laskenut toteutuneen summan. Kerro myös tarkemmin, miten indikaattorit ovat toteutuneet raportointijaksolla suhteessa hankesuunnitelmaan.

#### Aikataulu

Kuvaa aikataulun toteumakohtiin raportointijakson ajalta, miten hanke on edennyt suhteessa hankesuunnitelman aikatauluun.

#### Hankinnat

Mikäli hankkeessasi on kansallisen kynnysarvion ylittäviä hankintoja, raportoi niiden tilanteesta kohdassa Hankinnat. Voit antaa tietoja hankintaprosessin etenemisestä ja liittää maksatushakemukseen hankintamenettelyn mukaisia hankinta-asiakirjoja. Mikäli olet toimittanut hankintaasiakirjoja jo hakemusvaiheessa tai edellisissä maksatushakemuksissa, ei asiakirjoja ole tarpeen toimittaa uudelleen.

**Huom!** Älä toimita salaisiksi luokiteltavia hankinta-asiakirjoja liitteenä.

#### <span id="page-29-0"></span>**Välilehti 3: Taloudenseuranta- kustannukset**

Taloudenseuranta kustannukset -välisivulla raportoidaan hankkeen toteutuneet kustannukset raportointijaksolla.

#### Henkilöstökustannukset

#### Yksinkertaistettu palkkakustannusmalli

Ilmoita kohdassa "Työntekijän nimi" työntekijän nimikirjaimet. Raportoi kunkin tehtävän toteutuneiden tuntien lukumäärä kuukausittain. Työaika raportoidaan tunteina siten, että tehtyyn työaikaan sisältyvät vajaat työtunnit muutetaan tunneiksi jakamalla ne 60:llä (esim. työaika 8 h 36 min = 8,6 h).

Näet tällä sivulla myös aikaisemmissa maksatushakemuksissa hyväksytyt kustannukset.

Tee laskelma-painikkeesta (sijainti muiden henkilöstökustannusten alapuolella) saat laskelman tehtävien tuntien lukumääristä sekä toteumasta raportointijaksolla.

#### Tosiasiallinen palkkakustannusmalli

Raportoi henkilöstökustannuksiin kunkin tehtävän joko toteutuneiden kuukausien tai tuntien lukumäärä sekä raportointijaksolla toteutuneet kustannukset. Vertaa toteumaa talousarvion mukaisiin summiin. Näet myös aikaisemmissa välimaksatushakemuksissa hyväksytyt kustannukset. Raportoi tehtävän toteutuneissa kustannuksissa myös sivukulujen osuus sekä lomarahojen ja palkkojen osuus. Raportoi kustannusten kirjanpidon tositenumerot omaan kenttään.

Tee laskelma- painikkeesta (sijainti muiden henkilöstökustannusten alapuolella) saat laskelman tehtävien kokonaiskustannuksista raportointijaksolla.

#### Muut henkilöstökustannukset

Raportoi muihin henkilöstökustannuksiin raportointijaksolla toteutuneet muut henkilökustannukset. Vertaa toteumaa talousarvion mukaisiin summiin. Näet myös aikaisemmissa välimaksatuksissa hyväksytyt kustannukset. Raportoi kustannusten kirjanpidon tositenumerot omaan kenttään.

Tee laskelma- painikkeesta saat laskelman muiden henkilöstökustannusten kokonaiskustannuksista raportointijaksolla.

Lisätietoja -kohtaan voit antaa lisätietoja raportoiduista henkilöstökustannuksista.

#### Hanketoimintokustannukset

Raportoi hanketoimintokustannuksiin kunkin toiminnon eri kustannuslajien osalta raportointijaksolla toteutuneet kustannukset. Määritä käyttö- ja kiinteä omaisuus-kustannuslajille todellinen käyttöaste. Merkitse muille kustannuslajeille käyttöasteeksi 100. Lisätietoja -kenttään tulee kuvata toteutuneet kustannukset. Vertaa toteumaa talousarvion mukaisiin summiin. Näet myös aikaisemmissa välimaksatuksissa hyväksytyt kustannukset. Raportoi kustannusten kirjanpidon tositenumerot omaan kenttään.

Tee laskelma- painikkeesta saat laskelman hanketoimintokustannusten kokonaiskustannuksista raportointijaksolla.

Lisätietoja -kohtaan voit antaa lisätietoja raportoiduista hanketoimintokustannuksista.

#### Muut hankekustannukset

Raportoi muihin hanketoimintokustannuksiin kunkin kustannuslajin osalta raportointijaksolla toteutuneet kustannukset. Määritä käyttö- ja kiinteä omaisuus-kustannuslajille todellinen käyttöaste. Merkitse muille kustannuslajeille käyttöasteeksi 100. Lisätietoja -kenttään tulee kuvata toteutuneet kustannukset. Vertaa toteumaa talousarvion mukaisiin summiin. Näet myös aikaisemmissa välimaksatuksissa hyväksytyt kustannukset. Raportoi kustannusten kirjanpidon tositenumerot omaan kenttään.

Tee laskelma- painikkeesta saat laskelman muiden hankekustannusten kokonaiskustannuksista raportointijaksolla.

Lisätietoja -kohtaan voit antaa lisätietoja raportoiduista muista hankekustannuksista.

#### Välilliset kustannukset

Järjestelmä laskee hankkeen välilliset kustannukset raportointijakson toteutuneiden kustannusten mukaan automaattisesti talousarviossa valitun prosentin mukaisesti.

Järjestelmä ilmoittaa kunkin kustannustyyppien (henkilöstökustannukset, toimintokustannukset ja muut hankekustannukset) osalta, mikäli talousarvio on ylittymässä yli 10 prosentilla. Tarkista tässä tapauksessa, että luvut on merkitty oikein.

#### Kustannusten jakautuminen kalenterivuosille

Kun kaikki hankkeen raportointijakson kustannukset on kirjattu ja raportointijakson kokonaiskustannukset selvillä, kirjaa kokonaiskustannusten toteuma oikealle kalenterivuodelle. Vertaa toteumaa tukipäätöksen mukaisiin summiin. Näet myös aikaisemmissa välimaksatuksissa hyväksytyt kustannukset.

#### <span id="page-32-0"></span>**Välilehti 4: Taloudenseuranta- Laitteet ja rakennukset**

Mikäli hankkeessa on käyttö- ja kiinteää omaisuutta siten, että yksittäisen laitteen arvo on yli 10 000 euroa tai infrastruktuurikustannuksen arvo on yli 100 000 euroa, tulee ne kirjata inventaariolistaan. Lisää-painikkeella saat lisättyä laitteita tai infrastruktuurikustannuksia. Laitteiden osalta pitää raportoida laitteen kuvauksen lisäksi laitteen tyyppi, sarjanumero, laitteen sijoituspaikka, laitteen ostopäivämäärä sekä hankkeen kokonaisarvo. Rakennusten, rakennelmien ja kiinteistöjen osalta raportoidaan kuvaus, sijaintitieto, valmistumispäivämäärä sekä hankinnan kokonaisarvo.

#### <span id="page-32-1"></span>**Välilehti 5: Taloudenseuranta- rahoitus**

Rahoitusvälisivulla raportoidaan kunkin raportointijakson toteutunut rahoitus jokaisen rahoittajatahon osalta eli tuen saajan, tuen siirron saajien (hankekumppanien) ja muun julkisen ja yksityisen rahoituksen osalta. Järjestelmä laskee automaattisesti kohtaan Yhteisrahoituksen osuudeksi ilmoitettava vähimmäismäärä raportointijaksolta, kuinka paljon yhteisrahoitusta (tuen saajan omarahoitus, hankekumppanien rahoitus sekä muu rahoitus) hankkeelle on raportointijaksolle merkittävä. Laske summa-painikkeen avulla voit tarkastella täytettyä yhteisrahoituksen toteumaa. Yhteisrahoitusta on oltava vähintään vähimmäismäärän mukainen summa.

Mikäli hanke on saanut raportointijaksolla sellaista rahoitusta, joka ei ole tukipäätöksessä, raportoi kyseinen rahoitus painamalla Lisää-painiketta ja täytä pyydetyt tiedot.

Lisätietoja -kohtaan voit antaa lisätietoja hankkeen rahoituksesta.

#### <span id="page-32-2"></span>**Välilehti 6: Taloudenseuranta-yhteenveto**

Yhteenvetosivulla voit tarkastella raportointijakson kokonaistoteumaa. Yhteenvetosivulla et voi tehdä muutoksia. Jos haluat tehdä muutoksia kustannuksiin tai rahoitukseen, palaa takaisin.

#### <span id="page-33-0"></span>**Välilehti 7: Taloudenseuranta- liitteet**

Liitteet -välilehdellä ladataan maksatushakemuksen liitteet Lisää tiedosto-painikkeella. Jokaisen maksatushakemuksen liitteeksi on liitettävä oikeaksi todistettu pääkirja. Ensimmäisessä maksatushakemuksessa on lisäksi liitettävä verottajan arvonlisävero-ohjaus, mikäli hankkeen kustannuksiin sisällytetään arvonlisävero. Tuloslaskelma suositellaan myös liitettäväksi maksatushakemukseen kohdassa Muut liitteet.

Huomioithan, että pääkirja on toimitettava myös mahdollisten hankekumppani(e)n osalta.

#### <span id="page-33-1"></span>**Välilehti 8: Raportointi- yhteenveto**

Yhteenvetosivulla voit tarkastella koko maksatushakemusta. Yhteenvetosivulla et voi tehdä muutoksia.

#### <span id="page-33-2"></span>**Välilehti 9: Raportointi- maksatushakemus**

Maksatushakemusvälisivulla annetaan tiedot maksatusta varten. Lomakkeella kysytään hankkeen tili- ja pankkitiedot sekä hankkeen talousyhdyshenkilön yhteystiedot. Voit antaa myös muita maksatukseen liittyviä tietoja, kuten viitetieto, jota toivot käytettäväksi maksatuksessa. Järjestelmä laskee automaattisesti haettavan maksuerän raportointijakson kustannusten mukaisesti kertomalla kustannukset EU-rahoitusprosentilla.

Mikäli hankkeellenne on myönnetty ennakkoa, tulee ennakko-osuus vähentää maksuerästä. Ennakon tasaerien suuruus ja määrä on määritelty tukipäätöksessä. Järjestelmä vähentää ennakkoerän Tee laskelma-painikkeella.

Tulosta hakemus/ maksatushakemus-painikkeella voit tulostaa kopion maksatushakemuksesta ennen lähettämistä. Maksatushakemusluonnoksen voi tulostaa esimerkiksi ohjausryhmäkäsittelyä varten. (Tulostoiminnallisuudesta voit lukea lisää kohdassa 6.)

Kun kaikki oleelliset tiedot on täytetty ja maksatushakemuksen tiedot on vakuutettu oikeiksi, lähetetään välimaksatushakemus Lähetä-painikkeella.

Onnistuneen lähetyksen merkiksi hakemukseen määritelty yhteyshenkilö saa sähköpostiin vastaanottoilmoituksen.

Lähettämisen jälkeen on myös mahdollista tulostaa kopio lähetetystä maksatushakemuksesta.

# <span id="page-34-0"></span>**3.3 Operatiivisen tuen välimaksatushakemuksen laatiminen (ISF kansalliset tavoitteet 3.1 ja 3.2.)**

Välimaksatusta haetaan tukipäätöksessä asetettuina aikoina, pääsääntöisesti kuuden kuukauden välein. Maksatusta on haettava määräaikaan mennessä. Välimaksatushakemuslomaketta voi alkaa täyttää jo hyvissä ajoin ennen maksatushakemuksen määräaikaa. Tiedot voi tallentaa ja voit palata myöhemmin jatkamaan maksatushakemuksen täyttöä.

Maksatushakemuslomakkeelle edetään Raportoi -linkistä. Välimaksatushakemuksessa on yhteensä 8 välilehteä.

#### <span id="page-34-1"></span>**Välilehti 1: Raportointi**

Ensimmäisellä välilehdellä valitaan, onko kyseessä väli- vai loppumaksatushakemus sekä määritetään raportointiaikavälin päivämäärät.

#### <span id="page-34-2"></span>**Välilehti 2: Raportointi - Hankkeen edistyminen**

Hankkeen edistyminen -välilehdellä raportoidaan hankkeen edistymisestä, indikaattoreista, aikataulusta ja mahdollisista kansallisten kynnysarvojen ylittävistä hankinnoista.

#### Ohjausryhmä

Ohjausryhmän osalta raportoi ohjausryhmän kokoonpano henkilöittäin ja myös jokaisen ohjausryhmän jäsenen edustama taho. Ilmoita myös raportointijaksolla järjestettyjen kokousten määrä ja päivämäärät. Painikkeen "Lisää ohjausryhmän kokousten pöytäkirjat" avulla voit ladata sähköisesti pöytäkirjat järjestetyistä kokouksista. Lisää tiedosto- painikkeella pääset lataamaan asiakirjan koneeltasi.

#### Toiminnot ja tulokset

Toiminnot ja tulokset kohdassa raportoidaan kustakin toiminnosta toimeenpanovaihe ja tulokset raportointijaksolla. Järjestelmä näyttää hankesuunnitelman mukaiset tavoitteet ja toiminnot raportoinnin tueksi.

#### Hankkeen tiedottaminen ja arvio etenemisestä

Raportoi hankkeen tiedotustoimien osalta kaikki raportointijaksolla tehdyt toimenpiteet. Lisäksi arvioi hankkeen etenemistä.

#### Aikataulu

Kuvaa aikataulun toteumakohtiin raportointijakson ajalta, miten hanke on edennyt suhteessa hankesuunnitelman aikatauluun.

#### Hankinnat

Mikäli hankkeessasi on kansallisen kynnysarvion ylittäviä hankintoja, raportoi niiden tilanteesta kohdassa Hankinnat. Voit antaa tietoja hankintaprosessin etenemisestä ja liittää maksatushakemukseen hankintamenettelyn mukaisia hankinta-asiakirjoja. Mikäli olet toimittanut hankintaasiakirjoja jo hakemusvaiheessa tai edellisissä maksatushakemuksissa, ei asiakirjoja ole tarpeen toimittaa uudelleen.

**Huom!** Älä toimita salaisiksi luokiteltavia hankinta-asiakirjoja liitteenä.

#### <span id="page-35-0"></span>**Välilehti 3: Taloudenseuranta- kustannukset**

Taloudenseuranta kustannukset -välisivulla raportoidaan hankkeen toteutuneet kustannukset raportointijaksolla.

#### Henkilöstökulut, mukaan luettuina koulutusmenot

Raportoi henkilöstökulujen toteutunut lukumäärä (HTV) ja kustannusten toteuma raportointijaksolla. Vertaa toteumaa talousarvion mukaisiin summiin. Näet myös aikaisemmissa välimaksatuksissa hyväksytyt kustannukset. Selite-kenttään tulee kuvata toteutuneet kustannukset. Kirjanpidon tositenumerot kohtaan raportoi kustannusten kirjanpidon tositenumerot.

#### Huoltomenot, esimerkiksi ylläpito- ja korjauskustannukset

Raportoi huoltomenojen toteutunut lukumäärä (sopimukset) ja kustannusten toteuma raportointijaksolla. Vertaa toteumaa talousarvion mukaisiin summiin. Näet myös aikaisemmissa välimaksatuksissa hyväksytyt kustannukset. Selite-kenttään tulee kuvata toteutuneet kustannukset. Kirjanpidon tositenumerot kohtaan raportoi kustannusten kirjanpidon tositenumerot.

Tee laskelma- painikkeesta (sijainti kaikkien kustannusten alapuolella) saat laskelman kokonaiskustannuksista raportointijaksolla.

#### Laitteistojen päivitys / korvaaminen uusilla

Raportoi laitteiden toteutunut lukumäärä ja kustannusten toteuma raportointijaksolla. Vertaa toteumaa talousarvion mukaisiin summiin. Näet myös aikaisemmissa välimaksatuksissa hyväksytyt kustannukset. Määritä laitteiden todellinen käyttöaste. Selite-kenttään tulee kuvata toteutuneet kustannukset. Kirjanpidon tositenumerot kohtaan raportoi kustannusten kirjanpidon tositenumerot.

Tee laskelma- painikkeesta (sijainti kaikkien kustannusten alapuolella) saat laskelman kokonaiskustannuksista raportointijaksolla.

#### Kiinteistökulut (arvonalennus, kunnostus)

Raportoi rakennusten toteutunut lukumäärä ja kustannusten toteuma raportointijaksolla. Vertaa toteumaa talousarvion mukaisiin summiin. Näet myös aikaisemmissa välimaksatuksissa hyväksytyt kustannukset. Määritä rakennusten todellinen käyttöaste. Selite-kenttään tulee kuvata toteutuneet kustannukset. Kirjanpidon tositenumerot kohtaan raportoi kustannusten kirjanpidon tositenumerot.

#### Tietotekniikkajärjestelmät

Raportoi tietojärjestelmien toteutunut lukumäärä. Määritä tietojärjestelmien todellinen käyttöaste. Selite-kenttään tulee kuvata toteutuneet kustannukset. Tietotekniikkajärjestelmät-kohtaan järjestelmä laskee automaattisesti yhteen kustannukset kohdista SIS- ja VIS-tietojärjestelmien sekä uusien järjestelmien operatiivinen hallinto, Viestintäinfrastruktuuri ja sen turvallisuus sekä tietosuoja-asiat ja Turvallisten tilojen vuokraus ja/tai kunnostus.

Tee laskelma- painikkeesta (sijainti kaikkien kustannusten alapuolella) saat laskelman kokonaiskustannuksista raportointijaksolla.

#### SIS- ja VIS-tietojärjestelmien sekä uusien järjestelmien operatiivinen hallinto

Raportoi järjestelmien toteutunut lukumäärä ja kustannusten toteuma raportointijaksolla. Vertaa toteumaa talousarvion mukaisiin summiin. Näet myös aikaisemmissa välimaksatuksissa hyväksytyt kustannukset. Määritä järjestelmien todellinen käyttöaste. Selite-kenttään tulee kuvata toteutuneet kustannukset. Kirjanpidon tositenumerot kohtaan raportoi kustannusten kirjanpidon tositenumerot.

Tee laskelma- painikkeesta (sijainti kaikkien kustannusten alapuolella) saat laskelman kokonaiskustannuksista raportointijaksolla.

#### Viestintäinfrastruktuuri ja sen turvallisuus sekä tietosuoja-asiat

Ei käytössä.

Turvallisten tilojen vuokraus ja/tai kunnostus

Ei käytössä.

#### **Operaatiot**

Raportoi operaatioiden toteutunut lukumäärä ja kustannusten toteuma raportointijaksolla. Vertaa toteumaa talousarvion mukaisiin summiin. Näet myös aikaisemmissa välimaksatuksissa hyväksytyt kustannukset. Selite-kenttään tulee kuvata toteutuneet kustannukset. Kirjanpidon tositenumerot kohtaan raportoi kustannusten kirjanpidon tositenumerot.

#### Kustannusten jakautuminen kalenterivuosille

Kun kaikki hankkeen raportointijakson kustannukset on kirjattu ja raportointijakson kokonaiskustannukset selvillä, kirjaa kokonaiskustannusten toteuma oikealle kalenterivuodelle. Vertaa toteumaa tukipäätöksen mukaisiin summiin. Näet myös aikaisemmissa välimaksatuksissa hyväksytyt kustannukset.

#### <span id="page-38-0"></span>**Välilehti 4: Taloudenseuranta- Laitteet ja rakennukset**

Mikäli hankkeessa on käyttö- ja kiinteää omaisuutta siten, että yksittäisen laitteen arvo on yli 10 000 euroa tai infrastruktuurikustannuksen arvo on yli 100 000 euroa, tulee ne kirjata inventaariolistaan. Lisää-painikkeella saat lisättyä laitteita tai infrastruktuurikustannuksia. Laitteiden osalta pitää raportoida laitteen kuvauksen lisäksi laitteen tyyppi, sarjanumero, laitteen sijoituspaikka, laitteen ostopäivämäärä sekä hankkeen kokonaisarvo. Rakennusten, rakennelmien ja kiinteistöjen osalta raportoidaan kuvaus, sijaintitieto, valmistumispäivämäärä sekä hankinnan kokonaisarvo.

#### <span id="page-38-1"></span>**Välilehti 5: Taloudenseuranta-yhteenveto**

Yhteenvetosivulla voit tarkastella raportointijakson kokonaistoteumaa.

#### <span id="page-38-2"></span>**Välilehti 6: Taloudenseuranta- liitteet**

Liitteet -välilehdellä ladataan maksatushakemuksen liitteet Lisää tiedosto-painikkeella. Jokaisen maksatushakemuksen liitteeksi on liitettävä oikeaksi todistettu pääkirja. Ensimmäisessä maksatushakemuksessa on lisäksi liitettävä verottajan arvonlisävero-ohjaus, mikäli hankkeen kustannuksiin sisällytetään arvonlisävero. Tuloslaskelma suositellaan myös liitettäväksi maksatushakemukseen kohdassa Muut liitteet.

#### <span id="page-38-3"></span>**Välilehti 7: Raportointi- yhteenveto**

Yhteenvetosivulla voit tarkastella koko maksatushakemusta. Yhteenvetosivulla et voi tehdä muutoksia.

#### <span id="page-39-0"></span>**Välilehti 8: Raportointi- maksatushakemus**

Maksatushakemusvälisivulla annetaan tiedot maksatusta varten. Lomakkeella kysytään hankkeen tili- ja pankkitiedot sekä hankkeen talousyhdyshenkilön yhteystiedot. Voit antaa myös muita maksatukseen liittyviä tietoja, kuten viitetieto, jota toivot käytettäväksi maksatuksessa. Järjestelmä laskee automaattisesti haettavan maksuerän raportointijakson kustannusten mukaisesti kertomalla kustannukset EU-rahoitusprosentilla.

Mikäli hankkeellenne on myönnetty ennakkoa, tulee ennakko-osuus vähentää maksuerästä. Ennakon tasaerien suuruus ja määrä on määritelty tukipäätöksessä. Järjestelmä vähentää ennakkoerän Tee laskelma-painikkeella.

Tulosta hakemus/maksatushakemus-painikkeella voit tulostaa kopion maksatushakemuksesta ennen lähettämistä. Maksatushakemusluonnoksen voi tulostaa esimerkiksi ohjausryhmäkäsittelyä varten. (Tulostoiminnallisuudesta voit lukea lisää kohdassa 6.)

Kun kaikki oleelliset tiedot on täytetty ja maksatushakemuksen tiedot on vakuutettu oikeiksi, lähetetään välimaksatushakemus Lähetä-painikkeella.

Onnistuneen lähetyksen merkiksi hakemukseen määritelty yhteyshenkilö saa sähköpostiin vastaanottoilmoituksen.

Lähettämisen jälkeen on myös mahdollista tulostaa kopio lähetetystä maksatushakemuksesta.

## <span id="page-39-1"></span>**3.4 Loppumaksatushakemuksen laatiminen**

Hankkeen viimeisen erän eli loppumaksatuksen hakemisen määräaika on kaksi kuukautta hankkeen päättymisen jälkeen. Loppumaksatushakemuksessa raportoidaan viimeisimmän raportointijakson sekä koko hankkeen tiedot. Maksatushakemuslomaketta voi alkaa täyttää jo hyvissä ajoin ennen maksatushakemuksen määräaikaa. Tiedot voi tallentaa ja voit palata myöhemmin jatkamaan maksatushakemuksen täyttöä.

Maksatushakemuslomakkeelle edetään Raportoi -linkistä. Loppumaksatushakemuksessa on yhteensä 9 välilehteä.

#### <span id="page-40-0"></span>**Välilehti 1: Raportointi**

Ensimmäisellä välilehdellä valitaan loppumaksatushakemus sekä määritetään raportointiaikavälin päivämäärät.

#### <span id="page-40-1"></span>**Välilehti 2: Raportointi - Hankkeen edistyminen**

Hankkeen edistyminen -välilehdellä raportoidaan hankkeen edistymisestä, indikaattoreista, aikataulusta ja mahdollisista kansallisten kynnysarvojen ylittävistä hankinnoista.

#### Ohjausryhmä

Ohjausryhmän osalta raportoi ohjausryhmän kokoonpano henkilöittäin ja myös jokaisen ohjausryhmän jäsenen edustama taho. Ilmoita myös raportointijaksolla järjestettyjen kokousten määrä ja päivämäärät. Raportoi myös, onko ohjausryhmä käsitellyt hankkeen viimeisen maksatushakemuksen. Painikkeen "Lisää ohjausryhmän kokousten pöytäkirjat" avulla voit ladata sähköisesti pöytäkirjat järjestetyistä kokouksista. Lisää tiedosto- painikkeella pääset lataamaan asiakirjan koneeltasi.

#### Tavoitteet, toiminnot ja tulokset

Tavoitteet, toiminnot ja tulokset kohdassa raportoidaan hankkeelle asetettujen tavoitteiden toteutuminen sekä kustakin toiminnosta toimeenpanovaihe ja tulokset raportointijaksolla ja koko hankkeen ajalta. Järjestelmä näyttää hankesuunnitelman mukaiset tavoitteet ja toiminnot raportoinnin tueksi.

- Rahaston tavoitteiden toteutuminen, arviointi hankkeen toteutumisesta ja odottamattomat ongelmat
- Arvioi rahaston tavoitteiden toteutumisen osalta, miten hanke on edistänyt rahaston tavoitteita. Arvioi myös hankkeen toteumista kokonaisuudessaan sekä mainitse ongelmista, joita mahdollisesti ilmeni.

#### Hankkeen tiedottaminen, kohderyhmän tavoittaminen (vain AMIF) ja johtopäätökset

Raportoi hankkeessa tehdyt tiedotustoimet ja arvioi niiden onnistumista. Raportoi kohderyhmän tavoittamisen osalta, miten kohderyhmät hankkeessa tavoitettiin (kohderyhmän tavoittaminen ei koske sisäisen turvallisuuden rahastoa.) Lisäksi tee johtopäätökset hankkeen toteutumisesta.

#### Indikaattorit

Indikaattorien osalta raportoidaan raportointijakson toteuma sekä hankkeen ajalta kumuloituva indikaattorien kokonaistoteuma kohtaan Toteuma koko hankkeen ajalta. Voit päivittää indikaattorien summatiedot Päivitä summa-painikkeella.

Määritä kohtaan indikaattorien laskentaperusteet ja toteuman selite se, miten olet laskenut toteutuneen summan. Kerro myös tarkemmin, miten indikaattorit ovat toteutuneet raportointijaksolla suhteessa hankesuunnitelmaan.

#### Aikataulu

Kuvaa aikataulun toteumakohtiin raportointijakson ajalta, miten hanke on edennyt suhteessa hankesuunnitelman aikatauluun.

#### Hankinnat

Mikäli hankkeessasi on ollut kansallisen kynnysarvion ylittäviä hankintoja, raportoi niistä kohdassa Hankinnat. Voit antaa tietoja hankintaprosessista ja liittää maksatushakemukseen hankintamenettelyn mukaisia hankinta-asiakirjoja. Mikäli olet toimittanut hankinta-asiakirjoja jo hakemusvaiheessa tai edellisissä maksatushakemuksissa, ei asiakirjoja ole tarpeen toimittaa uudelleen.

Huom! Älä toimita salaisiksi luokiteltavia hankinta-asiakirjoja liitteenä. Tasoille III ja IV turvaluokitellut asiakirjat voi toimittaa salattuna sähköpostin liitteenä. Tasoille I ja II turvaluokitellut asiakirjat tarkastetaan tarkastuskäynnillä.

#### <span id="page-41-0"></span>**Välilehti 3: Taloudenseuranta- kustannukset**

Taloudenseuranta kustannukset -välisivulla raportoidaan hankkeen toteutuneet kustannukset raportointijaksolla sekä koko hankkeen kustannukset.

#### Henkilöstökustannukset

#### Yksinkertaistettu palkkakustannusmalli

Ilmoita kohdassa "Työntekijän nimi" työntekijän nimikirjaimet. Raportoi kunkin tehtävän toteutuneiden tuntien lukumäärä kuukausittain. Työaika raportoidaan tunteina siten, että tehtyyn työaikaan sisältyvät vajaat työtunnit muutetaan tunneiksi jakamalla ne 60:llä (esim. työaika 8 h 36 min = 8,6 h).

Raportoi jokaisen tehtävän osalta myös koko hankkeen toteutuneet henkilöstökustannukset (tuntien lukumäärä sekä tehtävän euromääräinen toteuma).

Näet tällä sivulla myös aikaisemmissa maksatushakemuksissa hyväksytyt kustannukset.

Tee laskelma- painikkeesta (sijainti muiden henkilöstökustannusten alapuolella) saat laskelman tehtävien kokonaiskustannuksista raportointijaksolla sekä koko hankkeenajalta.

#### Tosiasiallinen palkkakustannusmalli

Raportoi henkilöstökustannuksiin kunkin tehtävän joko toteutuneiden kuukausien tai tuntien lukumäärä sekä raportointijaksolla toteutuneet kustannukset. Vertaa toteumaa talousarvion mukaisiin summiin. Näet myös välimaksatuksissa hyväksytyt kustannukset. Raportoi tehtävän toteutuneissa kustannuksissa myös sivukulujen osuus sekä lomarahojen ja - palkkojen osuus. Raportoi kustannusten kirjanpidon tositenumerot omaan kenttään.

Loppumaksatuksessa raportoidaan myös lomarahojen toteuma koko hankkeen ajalta. Erittele lomarahojen toteuma tehtävittäin ja raportoi lomarahakustannusten kirjanpidon tositenumerot omaan kenttään.

Raportoi jokaisen tehtävän osalta koko hankkeen toteutuneet henkilöstökustannukset sekä raportoi kaikkien kustannusten kirjanpidon tositenumerot omaan kenttään.

Tee laskelma- painikkeesta (sijainti muiden henkilöstökustannusten alapuolella) saat laskelman tehtävien kokonaiskustannuksista raportointijaksolla sekä koko hankkeen ajalta.

#### Muut henkilöstökustannukset

Raportoi muihin henkilöstökustannuksiin raportointijaksolla toteutuneet muut henkilökustannukset. Vertaa toteumaa talousarvion mukaisiin summiin. Näet myös välimaksatuksissa hyväksytyt kustannukset. Raportoi kustannusten kirjanpidon tositenumerot omaan kenttään.

Raportoi jokaisen muun henkilöstökustannuksen osalta koko hankkeen toteutuneet kustannukset sekä raportoi kustannusten kirjanpidon tositenumerot omaan kenttään.

Tee laskelma- painikkeesta saat laskelman muiden henkilöstökustannusten kokonaiskustannuksista raportointijaksolla sekä koko hankkeen ajalta.

Lisätietoja -kohtaan voit antaa lisätietoja raportoiduista henkilöstökustannuksista.

#### Hanketoimintokustannukset

Raportoi hanketoimintokustannuksiin kunkin toiminnon eri kustannuslajien osalta raportointijaksolla toteutuneet kustannukset. Määritä käyttö- ja kiinteä omaisuus-kustannuslajille todellinen käyttöaste ja anna selvitys käyttöasteen toteumasta. Merkitse muille kustannuslajeille käyttöasteeksi 100 ja kirjoita toteuman selite -kenttään "ei sovellettavissa". Lisätietoja -kenttään tulee kuvata toteutuneet kustannukset. Vertaa toteumaa talousarvion mukaisiin summiin. Näet myös välimaksatuksissa hyväksytyt kustannukset. Raportoi kustannusten kirjanpidon tositenumerot omaan kenttään.

Raportoi jokaisen kustannuslajin osalta koko hankkeen toteutuneet kustannukset sekä raportoi kustannusten kirjanpidon tositenumerot omaan kenttään.

Tee laskelma- painikkeesta saat laskelman hanketoimintokustannusten kokonaiskustannuksista raportointijaksolla sekä koko hankkeen ajalta.

Lisätietoja -kohtaan voit antaa lisätietoja raportoiduista hanketoimintokustannuksista.

#### Muut hankekustannukset

Raportoi muihin hanketoimintokustannuksiin kunkin kustannuslajin osalta raportointijaksolla toteutuneet kustannukset. Määritä käyttö- ja kiinteä omaisuus-kustannuslajille todellinen käyttöaste. Merkitse muille kustannuslajeille käyttöasteeksi 100. Lisätietoja -kenttään tulee kuvata toteutuneet kustannukset. Vertaa toteumaa talousarvion mukaisiin summiin. Näet myös välimaksatuksissa hyväksytyt kustannukset. Raportoi kustannusten kirjanpidon tositenumerot omaan kenttään.

Raportoi jokaisen kustannuslajin osalta koko hankkeen toteutuneet kustannukset sekä raportoi kustannusten kirjanpidon tositenumerot omaan kenttään.

Tee laskelma- painikkeesta saat laskelman muiden hankekustannusten kokonaiskustannuksista raportointijaksolla ja koko hankkeen ajalta.

Lisätietoja -kohtaan voit antaa lisätietoja raportoiduista muista hankekustannuksista.

#### Välilliset kustannukset

Järjestelmä laskee hankkeen välilliset kustannukset raportointijakson toteutuneiden kustannusten mukaan automaattisesti talousarviossa valitun prosentin mukaisesti. Järjestelmä näyttää välillisten kustannusten toteuman myös koko hankkeen ajalta.

#### Hankkeen käyttö- ja kiinteän omaisuuden seuranta

Mikäli hankkeessa on hankittu käyttö- tai kiinteää omaisuutta, anna selvitys siitä, miten tukipäätöksessä määritetystä käyttöaikavelvoitteesta huolehditaan. Käyttö- ja kiinteän omaisuuden käyttöä tarkastellaan myös hankkeen päättymisen jälkeen.

Järjestelmä ilmoittaa kunkin kustannustyyppien (henkilöstökustannukset, toimintokustannukset ja muut hankekustannukset) osalta, mikäli talousarvio on ylittymässä yli 10 prosentilla. Tarkista tässä tapauksessa, että luvut on merkitty oikein.

#### Kustannusten jakautuminen kalenterivuosille

Kun kaikki hankkeen raportointijakson kustannukset on kirjattu ja raportointijakson kokonaiskustannukset selvillä, kirjaa **kokonaiskustannusten** toteuma oikealle kalenterivuodelle. Vertaa toteumaa tukipäätöksen mukaisiin summiin. Näet myös välimaksatushakemuksissa hyväksytyt kustannukset.

#### <span id="page-45-0"></span>**Välilehti 4: Taloudenseuranta - Laitteet ja rakennukset**

Mikäli hankkeessa on käyttö- ja kiinteää omaisuutta siten, että yksittäisen laitteen arvo on yli 10 000 euroa tai infrastruktuurikustannuksen arvo on yli 100 000 euroa, tulee ne kirjata inventaariolistaan. Lisää-painikkeella saat lisättyä laitteita tai infrastruktuurikustannuksia. Laitteiden osalta pitää raportoida laitteen kuvauksen lisäksi laitteen tyyppi, sarjanumero, laitteen sijoituspaikka, laitteen ostopäivämäärä sekä hankkeen kokonaisarvo. Rakennusten, rakennelmien ja kiinteistöjen osalta raportoidaan kuvaus, sijaintitieto, valmistumispäivämäärä sekä hankinnan kokonaisarvo.

#### <span id="page-45-1"></span>**Välilehti 5: Taloudenseuranta - rahoitus**

Rahoitusvälisivulla raportoidaan viimeisen raportointijakson ja koko hankkeen ajalta toteutunut rahoitus jokaisen rahoittajatahon osalta eli tuen saajan, tuen siirron saajien (hankekumppanien) ja muun julkisen ja yksityisen rahoituksen osalta. Järjestelmä laskee automaattisesti kohtaan Yhteisrahoituksen osuudeksi ilmoitettava vähimmäismäärä raportointijaksolta, kuinka paljon yhteisrahoitusta (tuen saajan omarahoitus, hankekumppanien rahoitus sekä muu rahoitus) hankkeen raportointijaksolle on merkittävä. Kohtaan Yhteisrahoitus koko hanke € järjestelmä laskee automaattisesti, kuinka paljon yhteisrahoitusta koko hankkeen ajalta on merkittävä. Tuloja on kirjattava vähintään yhtä paljon kuin menoja. Laske summa-painikkeen avulla voit tarkastella täytettyä yhteisrahoituksen toteumaa. Yhteisrahoitusta on oltava vähintään vähimmäismäärän mukainen summa.

Hankekumppanien (siirron saajien) osalta on lisäksi raportoitava hankekumppanille siirretyn EUrahoituksen osuus.

Mikäli hanke on saanut raportointijaksolla sellaista rahoitusta, joka ei ole tukipäätöksessä, raportoi kyseinen rahoitus painamalla Lisää-painiketta ja täytä pyydetyt tiedot.

Lisätietoja -kohtaan voit antaa lisätietoja hankkeen rahoituksesta.

#### <span id="page-46-0"></span>**Välilehti 6: Taloudenseuranta - yhteenveto**

Yhteenvetosivulla voit tarkastella raportointijakson ja koko hankkeen kokonaistoteumaa. Yhteenvetosivulla et voi tehdä muutoksia. Jos haluat tehdä muutoksia kustannuksiin tai rahoitukseen, palaa takaisin.

#### <span id="page-46-1"></span>**Välilehti 7: Taloudenseuranta - liitteet**

Liitteet -välilehdellä ladataan maksatushakemuksen liitteet Lisää tiedosto-painikkeella. Jokai-sen maksatushakemuksen liitteeksi on liitettävä oikeaksi todistettu pääkirja. Ensimmäisessä maksatushakemuksessa on lisäksi liitettävä verottajan arvonlisävero-ohjaus, mikäli hankkeen kustannuksiin sisällytetään arvonlisävero. Tuloslaskelma suositellaan myös liitettäväksi maksa-tushakemukseen kohdassa Muut liitteet.

Huomioithan, että pääkirja on toimitettava myös mahdollisten hankekumppani(e)n osalta!

Loppumaksatushakemukseen on lisäksi liitettävä hankkeen tilintarkastuskertomus.

#### <span id="page-46-2"></span>**Välilehti 8: Raportointi- yhteenveto**

Yhteenvetosivulla voit tarkastella koko maksatushakemusta. Yhteenvetosivulla et voi tehdä muutoksia.

#### <span id="page-46-3"></span>**Välilehti 9: Raportointi- maksatushakemus**

Maksatushakemusvälisivulla annetaan tiedot maksatusta varten. Lomakkeella kysytään hankkeen tili- ja pankkitiedot sekä hankkeen talousyhdyshenkilön yhteystiedot. Voit antaa myös muita maksatukseen liittyviä tietoja, kuten viitetieto, jota toivot käytettäväksi maksatuksessa. Järjestelmä laskee automaattisesti haettavan maksuerän raportointijakson kustannusten mukaisesti kertomalla kustannukset EU-rahoitusprosentilla.

Loppumaksatushakemuksessa kysytään myös hankkeen asiakirjojen sijoituspaikka hankkeen päättymisen jälkeen.

Mikäli hankkeellenne on myönnetty ennakkoa, tulee ennakko-osuus vähentää maksuerästä. Ennakon tasaerien suuruus ja määrä on määritelty tukipäätöksessä. Järjestelmä vähentää ennakkoerän Tee laskelma-painikkeella.

Tulosta hakemus/maksatushakemus-painikkeella voit tulostaa kopion maksatushakemuksesta ennen lähettämistä. Maksatushakemusluonnoksen voi tulostaa esimerkiksi ohjausryhmäkäsittelyä varten. (Tulostoiminnallisuudesta voit lukea lisää kohdassa 6.)

Kun kaikki oleelliset tiedot on täytetty ja maksatushakemuksen tiedot on vakuutettu oikeiksi, lähetetään loppumaksatushakemus Lähetä-painikkeella.

Onnistuneen lähetyksen merkiksi hakemukseen määritelty yhteyshenkilö saa sähköpostiin vastaanottoilmoituksen.

Lähettämisen jälkeen on myös mahdollista tulostaa kopio lähetetystä maksatushakemuksesta.

# <span id="page-47-0"></span>**3.5 Operatiivisen tuen loppumaksatushakemuksen laatiminen (ISF kansalliset tavoitteet 3.1 ja 3.2.)**

Hankkeen viimeisen erän eli loppumaksatuksen hakemisen määräaika on kaksi kuukautta hankkeen päättymisen jälkeen. Loppumaksatushakemuksessa raportoidaan viimeisimmän raportointijakson sekä koko hankkeen tiedot. Maksatushakemuslomaketta voi alkaa täyttää jo hyvissä ajoin ennen maksatushakemuksen määräaikaa. Tiedot voi tallentaa ja voit palata myöhemmin jatkamaan maksatushakemuksen täyttöä.

Maksatushakemuslomakkeelle edetään Raportoi -linkistä. Loppumaksatushakemuksessa on yhteensä 8 välilehteä.

#### <span id="page-47-1"></span>**Välilehti 1: Raportointi**

Ensimmäisellä välilehdellä valitaan loppumaksatushakemus sekä määritetään raportointiaikavälin päivämäärät.

#### <span id="page-47-2"></span>**Välilehti 2: Raportointi - Hankkeen edistyminen**

Hankkeen edistyminen -välilehdellä raportoidaan hankkeen edistymisestä, indikaattoreista, aikataulusta ja mahdollisista kansallisten kynnysarvojen ylittävistä hankinnoista.

#### Ohjausryhmä

Ohjausryhmän osalta raportoi ohjausryhmän kokoonpano henkilöittäin ja myös jokaisen ohjausryhmän jäsenen edustama taho. Ilmoita myös raportointijaksolla järjestettyjen kokousten määrä ja päivämäärät. Raportoi myös, onko ohjausryhmä käsitellyt hankkeen viimeisen maksatushakemuksen. Painikkeen "Lisää ohjausryhmän kokousten pöytäkirjat" avulla voit ladata sähköisesti pöytäkirjat järjestetyistä kokouksista. Lisää tiedosto- painikkeella pääset lataamaan asiakirjan koneeltasi.

#### Toiminnot ja tulokset

Toiminnot ja tulokset kohdassa raportoidaan hankkeelle asetettujen toimintojen toimeenpanovaihe ja tulokset raportointijaksolta ja koko hankkeen ajalta. Järjestelmä näyttää hankesuunnitelman mukaiset tavoitteet ja toiminnot raportoinnin tueksi.

# Rahaston tavoitteiden toteutuminen, arviointi hankkeen toteutumisesta ja odottamattomat ongelmat

Arvioi rahaston tavoitteiden toteutumisen osalta, miten hanke on edistänyt rahaston tavoitteita. Arvioi myös hankkeen toteutumista kokonaisuudessaan sekä mainitse ongelmista, joita mahdollisesti ilmeni.

#### Hankkeen tiedottaminen ja johtopäätökset

Raportoi hankkeessa tehdyt tiedotustoimet ja arvioi niiden onnistumista. Tee lisäksi johtopäätökset hankkeen toteutumisesta.

#### Aikataulu

Kuvaa aikataulun toteumakohtiin raportointijakson ajalta, miten hanke eteni suhteessa hankesuunnitelman aikatauluun.

#### Hankinnat

Mikäli hankkeessasi on ollut kansallisen kynnysarvion ylittäviä hankintoja, raportoi niistä kohdassa Hankinnat. Voit antaa tietoja hankintaprosessista ja liittää maksatushakemukseen hankintamenettelyn mukaisia hankinta-asiakirjoja. Mikäli olet toimittanut hankinta-asiakirjoja jo hakemusvaiheessa tai välimaksatushakemusten yhteydessä, ei asiakirjoja ole tarpeen toimittaa uudelleen.

Huom! Älä toimita salaisiksi luokiteltavia hankinta-asiakirjoja liitteenä. Tasoille III ja IV turvaluokitellut asiakirjat voi toimittaa salattuna sähköpostin liitteenä. Tasoille I ja II turvaluokitellut asiakirjat tarkastetaan tarkastuskäynnillä.

#### <span id="page-49-0"></span>**Välilehti 3: Taloudenseuranta - kustannukset**

Taloudenseuranta kustannukset -välisivulla raportoidaan hankkeen toteutuneet kustannukset raportointijaksolta ja koko hankkeen ajalta.

#### Henkilöstökulut, mukaan luettuina koulutusmenot

Raportoi henkilöstökulujen toteutunut lukumäärä (HTV) ja kustannusten toteuma raportointijaksolta ja koko hankkeen ajalta. Vertaa toteumaa talousarvion mukaisiin summiin. Näet myös välimaksatuksissa hyväksytyt kustannukset. Selite-kenttään tulee kuvata toteutuneet kustannukset. Raportoi kirjanpidon tositenumerot raportointijaksolla kohtaan raportointijakson tositenumerot ja kirjanpidon tositenumerot koko hankkeen ajalta kohtaan koko hankkeen kirjanpidon tositenumerot. Tee laskelma -painikkeesta (sijainti kaikkien kustannusten alapuolella) saat laskelman kokonaiskustannuksista raportointijaksolla ja koko hankkeen ajalta.

#### Huoltomenot, esimerkiksi ylläpito- ja korjauskustannukset

Raportoi huoltomenojen toteutunut lukumäärä (sopimukset) ja kustannusten toteuma raportointijaksolta ja koko hankkeen ajalta. Vertaa toteumaa talousarvion mukaisiin summiin. Näet myös välimaksatuksissa hyväksytyt kustannukset. Selite-kenttään tulee kuvata toteutuneet kustannukset. Kirjanpidon tositenumerot kohtaan raportoi kustannusten kirjanpidon tositenumerot.

Tee laskelma -painikkeesta (sijainti kaikkien kustannusten alapuolella) saat laskelman kokonaiskustannuksista raportointijaksolla ja koko hankkeen ajalta.

#### Laitteistojen päivitys / korvaaminen uusilla

Raportoi laitteiden toteutunut lukumäärä ja kustannusten toteuma raportointijaksolta ja koko hankkeen ajalta. Vertaa toteumaa talousarvion mukaisiin summiin. Näet myös aikaisemmissa välimaksatuksissa hyväksytyt kustannukset. Määritä laitteiden todellinen käyttöaste. Selitekenttään tulee kuvata toteutuneet kustannukset. Kirjanpidon tositenumerot kohtaan raportoi kustannusten kirjanpidon tositenumerot.

Tee laskelma- painikkeesta (sijainti kaikkien kustannusten alapuolella) saat laskelman kokonaiskustannuksista raportointijaksolla ja koko hankkeen ajalta.

#### Kiinteistökulut (arvonalennus, kunnostus)

Raportoi rakennusten toteutunut lukumäärä ja kustannusten toteuma raportointijaksolta ja koko hankkeen ajalta. Vertaa toteumaa talousarvion mukaisiin summiin. Näet myös aikaisemmissa välimaksatuksissa hyväksytyt kustannukset. Määritä rakennusten todellinen käyttöaste. Selite-kenttään tulee kuvata toteutuneet kustannukset. Kirjanpidon tositenumerot kohtaan raportoi kustannusten kirjanpidon tositenumerot.

Tee laskelma- painikkeesta (sijainti kaikkien kustannusten alapuolella) saat laskelman kokonaiskustannuksista raportointijaksolla ja koko hankkeen ajalta.

#### Tietotekniikkajärjestelmät

Raportoi tietojärjestelmien toteutunut lukumäärä. Määritä tietojärjestelmien todellinen käyttöaste. Selite-kenttään tulee kuvata toteutuneet kustannukset. Tietotekniikkajärjestelmät- kohtaan järjestelmä laskee automaattisesti yhteen kustannukset kohdista SIS- ja VIS-tietojärjestelmien sekä uusien järjestelmien operatiivinen hallinto, Viestintäinfrastruktuuri ja sen turvallisuus sekä tietosuoja-asiat ja Turvallisten tilojen vuokraus ja/tai kunnostus.

Tee laskelma- painikkeesta (sijainti kaikkien kustannusten alapuolella) saat laskelman kokonaiskustannuksista raportointijaksolla.

#### SIS- ja VIS-tietojärjestelmien sekä uusien järjestelmien operatiivinen hallinto

Raportoi järjestelmien toteutunut lukumäärä ja kustannusten toteuma raportointijaksolta ja koko hankkeen ajalta. Vertaa toteumaa talousarvion mukaisiin summiin. Näet myös aikaisemmissa välimaksatuksissa hyväksytyt kustannukset. Määritä järjestelmien todellinen käyttöaste. Selite-kenttään tulee kuvata toteutuneet kustannukset. Kirjanpidon tositenumerot kohtaan raportoi kustannusten kirjanpidon tositenumerot.

Viestintäinfrastruktuuri ja sen turvallisuus sekä tietosuoja-asiat

Ei käytössä.

Turvallisten tilojen vuokraus ja/tai kunnostus

Ei käytössä.

#### **Operaatiot**

Raportoi operaatioiden toteutunut lukumäärä ja kustannusten toteuma raportointijaksolta ja koko hankkeen ajalta. Vertaa toteumaa talousarvion mukaisiin summiin. Näet myös aikaisemmissa välimaksatuksissa hyväksytyt kustannukset. Selite-kenttään tulee kuvata toteutuneet kustannukset. Kirjanpidon tositenumerot kohtaan raportoi kustannusten kirjanpidon tositenumerot.

Tee laskelma- painikkeesta (sijainti kaikkien kustannusten alapuolella) saat laskelman kokonaiskustannuksista raportointijaksolla.

#### Hankkeen käyttö- ja kiinteän omaisuuden seuranta

Mikäli hankkeessa on hankittu käyttö- tai kiinteää omaisuutta, anna selvitys siitä, miten tukipäätöksessä määritetystä käyttöaikavelvoitteesta huolehditaan. Käyttö- ja kiinteän omaisuuden käyttöä tarkastellaan myös hankkeen päättymisen jälkeen.

#### Kustannusten jakautuminen kalenterivuosille

Kun kaikki hankkeen raportointijakson kustannukset on kirjattu ja raportointijakson kokonaiskustannukset selvillä, kirjaa raportointijakson kokonaiskustannusten toteuma oikealle kalenterivuodelle.

#### <span id="page-51-0"></span>**Välilehti 4: Taloudenseuranta- Laitteet ja rakennukset**

Mikäli hankkeessa on käyttö- ja kiinteää omaisuutta siten, että yksittäisen laitteen arvo on yli 10 000 euroa tai infrastruktuurikustannuksen arvo on yli 100 000 euroa, tulee ne kirjata inventaariolistaan. Lisää-painikkeella saat lisättyä laitteita tai infrastruktuurikustannuksia. Laitteiden osalta pitää raportoida laitteen kuvauksen lisäksi laitteen tyyppi, sarjanumero, laitteen sijoituspaikka, laitteen ostopäivämäärä sekä hankkeen kokonaisarvo. Rakennusten, rakennelmien ja

kiinteistöjen osalta raportoidaan kuvaus, sijaintitieto, valmistumispäivämäärä sekä hankinnan kokonaisarvo.

#### <span id="page-52-0"></span>**Välilehti 5: Taloudenseuranta-yhteenveto**

Yhteenvetosivulla voit tarkastella raportointijakson sekä koko hankkeen kokonaistoteumaa. Yhteenvetosivulla et voi tehdä muutoksia. Jos haluat tehdä muutoksia kustannuksiin tai rahoitukseen, palaa takaisin.

#### <span id="page-52-1"></span>**Välilehti 6: Taloudenseuranta- liitteet**

Liitteet -välilehdellä ladataan maksatushakemuksen liitteet Lisää tiedosto-painikkeella. Jokaisen maksatushakemuksen liitteeksi on liitettävä oikeaksi todistettu pääkirja. Ensimmäisessä maksatushakemuksessa on lisäksi liitettävä verottajan arvonlisävero-ohjaus, mikäli hankkeen kustannuksiin sisällytetään arvonlisävero. Tuloslaskelma suositellaan myös liitettäväksi maksatushakemukseen kohdassa Muut liitteet.

Loppumaksatushakemukseen on lisäksi liitettävä hankkeen tilintarkastuskertomus.

Huomioithan, että pääkirja on toimitettava myös mahdollisten hankekumppani(e)n osalta!

#### <span id="page-52-2"></span>**Välilehti 7: Raportointi- yhteenveto**

Yhteenvetosivulla voit tarkastella koko maksatushakemusta. Yhteenvetosivulla et voi tehdä muutoksia.

#### <span id="page-52-3"></span>**Välilehti 8: Raportointi- maksatushakemus**

Maksatushakemusvälisivulla annetaan tiedot maksatusta varten. Lomakkeella kysytään hankkeen tili- ja pankkitiedot sekä hankkeen talousyhdyshenkilön yhteystiedot. Voit antaa myös muita maksatukseen liittyviä tietoja, kuten viitetieto, jota toivot käytettäväksi maksatuksessa. Järjestelmä laskee automaattisesti haettavan maksuerän raportointijakson kustannusten mukaisesti kertomalla kustannukset EU-rahoitusprosentilla.

Loppumaksatushakemuksessa kysytään myös hankkeen asiakirjojen sijoituspaikka hankkeen päättymisen jälkeen.

Mikäli hankkeellenne on myönnetty ennakkoa, tulee ennakko-osuus vähentää maksuerästä. Ennakon tasaerien suuruus ja määrä on määritelty tukipäätöksessä. Järjestelmä vähentää ennakkoerän Tee laskelma-painikkeella.

Tulosta hakemus/maksatushakemus-painikkeella voit tulostaa kopion maksatushakemuksesta ennen lähettämistä. Maksatushakemusluonnoksen voi tulostaa esimerkiksi ohjausryhmäkäsittelyä varten. (Tulostoiminnallisuudesta voit lukea lisää kohdassa 6.)

Kun kaikki oleelliset tiedot on täytetty ja maksatushakemuksen tiedot on vakuutettu oikeiksi, lähetetään loppumaksatushakemus Lähetä-painikkeella.

Onnistuneen lähetyksen merkiksi hakemukseen määritelty yhteyshenkilö saa sähköpostiin vastaanottoilmoituksen.

Lähettämisen jälkeen on myös mahdollista tulostaa kopio lähetetystä maksatushakemuksesta.

## <span id="page-53-0"></span>**3.6 Kertakorvausmaksatushakemuksen laatiminen**

Kertakorvausmaksatushakemuksen hakemisen määräaika on kaksi kuukautta hankkeen päättymisen jälkeen. Maksatushakemuslomaketta voi alkaa täyttää jo hyvissä ajoin ennen maksatushakemuksen määräaikaa. Tiedot voi tallentaa ja voit palata myöhemmin jatkamaan maksatushakemuksen täyttöä.

Maksatushakemuslomakkeelle edetään Raportoi-linkistä. Loppumaksatushakemuksessa on yhteensä 7 välilehteä.

#### <span id="page-53-1"></span>**Välilehti 1: Kertakorvausmaksatushakemus**

Ensimmäisellä välilehdellä määritetään raportointiaikavälin päivämäärät.

#### <span id="page-53-2"></span>**Välilehti 2: Hankkeen edistyminen**

Hankkeen edistyminen- välilehdellä raportoidaan hankkeen edistymisestä, indikaattoreista, aikataulusta ja mahdollisista kansallisten kynnysarvojen ylittävistä hankinnoista.

#### Ohjausryhmä

Ohjausryhmän osalta raportoi ohjausryhmän kokoonpano henkilöittäin ja myös jokaisen ohjausryhmän jäsenen edustama taho. Ilmoita myös raportointijaksolla järjestettyjen kokousten määrä ja päivämäärät. Raportoi myös, onko ohjausryhmä käsitellyt hankkeen viimeisen maksatushakemuksen. Painikkeen "Lisää ohjausryhmän kokousten pöytäkirjat" avulla voit ladata sähköisesti pöytäkirjat järjestetyistä kokouksista. Lisää tiedosto- painikkeella pääset lataamaan asiakirjan koneeltasi.

#### Tavoitteet, toiminnot ja tulokset

Tavoitteet, toiminnot ja tulokset kohdassa raportoidaan hankkeelle asetettujen tavoitteiden toteutuminen sekä kustakin toiminnosta toimeenpanovaihe ja tulokset raportointijaksolla ja koko hankkeen ajalta. Järjestelmä näyttää hankesuunnitelman mukaiset tavoitteet ja toiminnot raportoinnin tueksi.

## Rahaston tavoitteiden toteutuminen, arviointi hankkeen toteutumisesta ja odottamattomat ongelmat

Arvioi rahaston tavoitteiden toteutumisen osalta, miten hanke on edistänyt rahaston tavoitteita. Arvioi myös hankkeen toteutumista kokonaisuudessaan sekä mainitse ongelmista, joita mahdollisesti ilmeni. Hankkeen tiedottaminen, kohderyhmän tavoittaminen (vain AMIF) ja johtopäätökset

Raportoi hankkeessa tehdyt tiedotustoimet ja arvioi niiden onnistumista. Raportoi kohderyhmän tavoittamisen osalta, miten kohderyhmät hankkeessa tavoitettiin (kohderyhmän tavoittaminen ei koske sisäisen turvallisuuden rahastoa.) Lisäksi tee johtopäätökset hankkeen toteutumisesta.

#### Indikaattorit

Indikaattorien osalta raportoidaan raportointijakson toteuma sekä hankkeen ajalta kumuloituva indikaattorien kokonaistoteuma kohtaan Toteuma koko hankkeen ajalta. Voit päivittää indikaattorien summatiedot Päivitä summa-painikkeella.

Määritä kohtaan indikaattorien laskentaperusteet ja toteuman selite se, miten olet laskenut toteutuneen summan. Kerro myös tarkemmin, miten indikaattorit ovat toteutuneet raportointijaksolla suhteessa hankesuunnitelmaan.

#### Aikataulu

Kuvaa aikataulun toteumakohtiin raportointijakson ajalta, miten hanke on edennyt suhteessa hankesuunnitelman aikatauluun.

#### <span id="page-55-0"></span>**Välilehti 3: Rahoitus**

Rahoitusvälisivulla raportoidaan hankkeen mahdollisesti saama muu julkinen ja yksityinen rahoitus. Mikäli hanke on saanut sellaista rahoitusta, joka ei ole tukipäätöksessä, raportoi kyseinen rahoitus painamalla Lisää-painiketta ja täytä pyydetyt tiedot.

Lisätietoja -kohtaan voit antaa lisätietoja hankkeen rahoituksesta.

#### <span id="page-55-1"></span>**Välilehti 4: Laitteet ja rakennukset**

Mikäli hankkeessa on käyttö- ja kiinteää omaisuutta siten, että yksittäisen laitteen arvo on yli 10 000 euroa tai infrastruktuurikustannuksen arvo on yli 100 000 euroa, tulee ne kirjata inventaariolistaan. Lisää-painikkeella saat lisättyä laitteita tai infrastruktuurikustannuksia. Laitteiden osalta pitää raportoida laitteen kuvauksen lisäksi laitteen tyyppi, sarjanumero, laitteen sijoituspaikka, laitteen ostopäivämäärä sekä hankkeen kokonaisarvo. Rakennusten, rakennelmien ja kiinteistöjen osalta raportoidaan kuvaus, sijaintitieto, valmistumispäivämäärä sekä hankinnan kokonaisarvo.

#### <span id="page-55-2"></span>**Välilehti 5: Liitteet**

Liitteet -välilehdellä ladataan kertakorvaushankkeen toimintojen ja tulosten todentamiseen liittyvät asiakirjat Lisää tiedosto-painikkeella. Vaadittavat asiakirjat on määritelty tukipäätöksessä.

#### <span id="page-55-3"></span>**Välilehti 6: Yhteenveto**

Yhteenvetosivulla voit tarkastella koko maksatushakemusta. Yhteenvetosivulla et voi tehdä muutoksia.

#### <span id="page-55-4"></span>**Välilehti 7: Maksatushakemus**

Maksatushakemusvälisivulla annetaan tiedot maksatusta varten. Lomakkeella kysytään hankkeen tili- ja pankkitiedot sekä hankkeen talousyhdyshenkilön yhteystiedot. Voit antaa myös muita maksatukseen liittyviä tietoja, kuten viitetieto, jota toivot käytettäväksi maksatuksessa. Maksatushakemuksessa kysytään myös hankkeen asiakirjojen sijoituspaikka hankkeen päättymisen jälkeen.

Mikäli hankkeellenne on myönnetty ennakkoa, tulee ennakko-osuus vähentää maksuerästä. Ennakon tasaerien suuruus ja määrä on tukipäätöksessä. Järjestelmä vähentää ennakkoerän Tee laskelma-painikkeella.

Tulosta hakemus/maksatushakemus-painikkeella voit tulostaa kopion maksatushakemuksesta ennen lähettämistä. Maksatushakemusluonnoksen voi tulostaa esimerkiksi ohjausryhmäkäsittelyä varten. (Tulostoiminnallisuudesta voit lukea lisää kohdassa 6.)

Kun kaikki oleelliset tiedot on täytetty ja maksatushakemuksen tiedot on vakuutettu oikeiksi, lähetetään kertakorvausmaksatushakemus Lähetä-painikkeella.

Onnistuneen lähetyksen merkiksi hakemukseen määritelty yhteyshenkilö saa sähköpostiin vastaanottoilmoituksen.

Lähettämisen jälkeen on myös mahdollista tulostaa kopio lähetetystä maksatushakemuksesta.

# <span id="page-57-0"></span>**4. Ohje hakemuksen ja maksatushakemuksen täydennyksen laatimiseen**

Täydennyspyyntö vastuuviranomaisen toimesta voidaan lähettää seuraavissa tilanteissa:

- Hakemuksesta puuttuu siinä edellytettyjä liitteitä
- Tukipäätösten valmisteluvaiheessa hakemusta on tarve muokata
- Tukipäätökseen halutaan tehdä muutos
- Maksatushakemuksen tietoja on tarve täydentää

Hakemuksen ja maksatushakemuksien täydennykset voi tallentaa ja palata täyttämään myöhemmin. EUSA-valmistelijatunnuksilla voi tehdä tarvittavat täydennykset ja sen jälkeen painaa Tallenna-painiketta. Täydennysten lähettämisen voi edelleen tehdä vain EUSA-nimenkirjoittajatunnuksilla. EUSA-nimenkirjoittajatunnuksilla voi myös tehdä täydennyksiä ja tallentaa välissä. Täydennyksen tekeminen etenee seuraavasti:

- 1. Saat sähköpostiisi (yhteyshenkilö) viestin, että hakemukseen on lähetetty täydennyspyyntö.
- 2. Valmistele täydennykset ja siirry EUSA-järjestelmään.
- 3. Järjestelmän etusivulla valmiiden hakemusten listalla, täydennyspyyntöä koskevan hakemuksen kohdalla on Täydennykseen-linkki, jota klikkaamalla pääset täydennykseen. Vastaavasti maksatushakemusta täydennettäessä täydennykseen mennään Raportoi-linkistä.
- 4. Täydennyspyynnön tiedot näkyvät järjestelmässä täydennyksen ylälaidassa. Tee hakemukseen vain ne muutokset, jotka täydennyspyynnössä on pyydetty. Hakemuksen täydennykseen voit halutessasi lisätä saateviestin.
- 5. Lisää tarvittaessa pyydetyt liitteet. Liitteiden liittämisessä tulee huomioida seuraava: Jokaista liitettä kohden voi lisätä yhden tiedoston. Toisin sanoen, jos täydennyksen yhteydessä on tarkoitus lisätä kolme liitettä, tulee "Lisää liitteitä" -painiketta painaa kolme erillistä kertaa ja kunkin painalluksen yhteydessä liittää yksi liite.

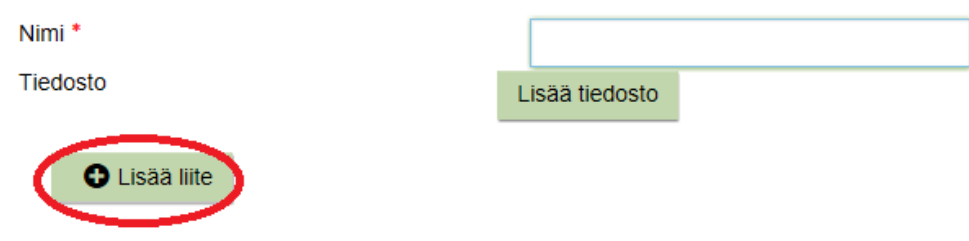

6. Lähetä täydennykset painamalla Täydennä-painiketta.

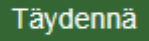

- 7. Onnistuneen lähetyksen merkiksi hakemukseen määritelty yhteyshenkilö saa sähköpostiin vastaanottoilmoituksen.
- 8. Kun vastuuviranomainen on käsitellyt täydennykset, saat (hakemukseen määritelty yhteyshenkilö) sähköisen ilmoituksen muutosten (eli täydennysten) hyväksymisestä.

**Vinkki:** Täydennys ei välttämättä lähde ensimmäisellä painalluksella, joten kannattaa kokeilla täydennyksen lähettämistä muutaman kerran.

# <span id="page-58-0"></span>**5. Liitteet**

Liitteiden lataamisessa tulee huomioida, että jokaista liitettä kohden voi lisätä yhden tiedoston. Toisin sanoen, jos haluat lisätä kolme liitettä, tulee "Lisää liite" -painiketta painaa kolme erillistä kertaa ja kunkin painalluksen yhteydessä liittää yksi liite.

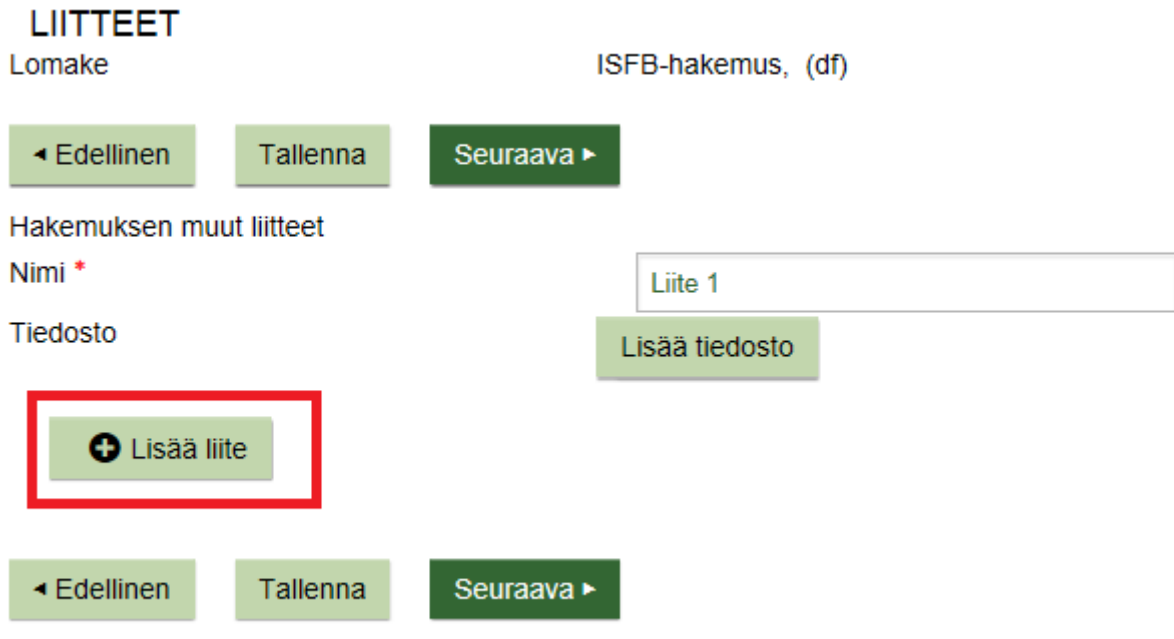

Tiedoston liitettyäsi ruutuun ilmestyy teksti "Odota tallennusta".

Seuraavalle sivulle siirryttäessä järjestelmä siirtää liitteet palvelimelle. Tämä voi kestää hetken. Liitteen siirtäminen palvelimelle on valmis, kun ruutuun ilmestyy teksti "valmis".

Liitteiden maksimikoko on 5 megatavua. Yhdessä lähetyksessä voi olla enintään 30 erillistä liitettä.

Älä toimita salaisiksi luokiteltavia asiakirjoja liitteenä. Tasoille III ja IV turvaluokitellut asiakirjat voi toimittaa salattuna sähköpostin liitteenä. Tasoille I ja II turvaluokitellut asiakirjat tarkastetaan tarkastuskäynnillä.

Mikäli hakemuksessa tai maksatushakemuksessa on paljon liitteitä tai ne ovat todella isoja, voi liitteet lähettää erikseen sähköpostilla osoitteeseen [kirjaamo.sm@govsec.fi.](mailto:kirjaamo.sm@govsec.fi) Käytäthän viestissä hankenumeroa, mikäli sellainen jo on.

# <span id="page-59-0"></span>**6. Hakemuksen ja maksatushakemuksen tulostaminen**

Hakemukset ja maksatushakemukset voi tulostaa järjestelmässä. Hakemuksen viimeisimmän version voi tulostaa järjestelmästä Tulosta-linkin kautta milloin vain. Maksatushakemuksen voi tulostaa ennen lähettämistä luonnoksena ja välittömästi lähettämisen jälkeen. HUOM! Kun maksatushakemuksen tulostuksen jälkeen on palannut etusivulle, ei tulostamista voi enää tehdä. Tuloste on siis otettava heti lähettämisen jälkeen.

Tulostus-painike löytyy hakemuksen ja maksatushakemuksen viimeiseltä välilehdeltä sekä lähetyn hakemuksen Tulosta-linkki löytyy kunkin hakemuksen kohdalla Valmiit hakemukset-listauksessa.

Selain voi vaikuttaa tulosteeseen, joten tulostamista on hyvä kokeilla eri selaimilla.

Tässä malli painikkeesta ennen lähettämistä:

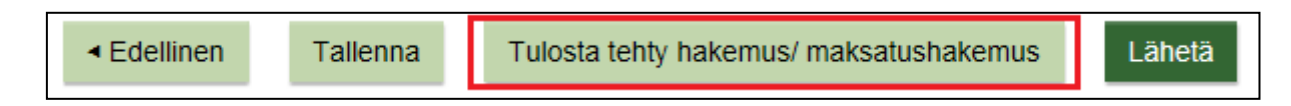

Tässä malli painikkeesta lähettämisen jälkeen:

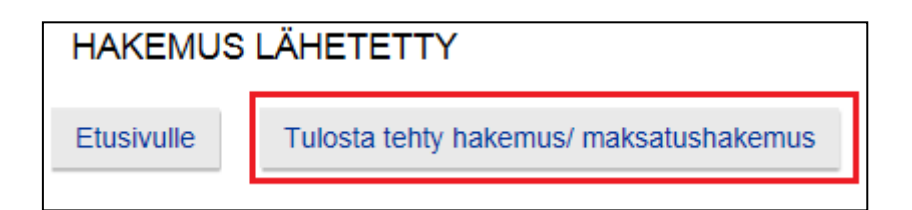

# <span id="page-61-0"></span>**7. Viestin lähettäminen**

Lähetä viesti-linkin kautta voi lähettää tukipäätöksen muutoshakemuksen, ilmoittaa yhteystietojen muutoksesta, lähettää oikaisuvaatimuksen tukipäätökseen tai maksatuspäätökseen ja ilmoittaa hankkeelle liikaa maksetusta tuesta.

Etene viestin lähettämiseen Lähetä viesti-linkin kautta. Valitse alasvetovalikosta viestin aihe: tukipäätöksen muutoshakemus/ yhteystietojen muutos, ilmoitus liikaa maksetusta tuesta, oikaisuvaatimus tukipäätökseen tai oikaisuvaatimus maksatuspäätökseen. Hankkeen asiakirjojen valmisteluun oikeuttavalla Suomi.fi-valtuudella voi lähettää tästä lähtien vain viestin koskien hankkeen yhteystietojen muuttamista. Aiheen valinnan jälkeen kirjoita viestin sisältö. Liitä viestiin liitteet ja nimeä liitteet mahdollisimman selkeästi.

Viestiluonnoksen voi tallentaa ja sen voi myös peruttaa. Viestin voi lähettää lähetä-painikkeesta. Järjestelmä kysyy vielä varmistuksen, että haluat varmasti lähettää viestin eteenpäin. Viestiä ei voi jälkikäteen muuttaa.

Viestin lähettämisen jälkeen EUSA-järjestelmä lähettää lähetetyn viestin kopiona hakemuksen yhteyshenkilön ja organisaation sähköpostiosoitteeseen. Lisäksi järjestelmä lähettää vastaanottoilmoitusviestin. Tallenna viestit.

Riippuen viestistä rahastojen yhteyshenkilö ottaa yhteyttä jatkotoimenpiteiden osalta.

# <span id="page-61-1"></span>**Tiivistetysti:**

- 1. Klikkaa lähetä viesti-linkkiä
- 2. Valitse viestin tyyppi
- 3. Kirjoita viesti
- 4. Liitä liite
- 5. Lähetä

# <span id="page-62-0"></span>**8. Yleisimmät ongelmatilanteet ja vinkkejä järjestelmän käyttämiseen**

# <span id="page-62-1"></span>**Järjestelmän jumiutuminen**

Anna rattaan pyöriä aina loppuun. Jumiutumistilanteissa voit painaa rahaston logoa vasemmalla ylhäällä. Mikäli jumiutumistilanne jatkuu, kirjaudu ulos järjestelmästä ja kirjaudu uudelleen sisään.

# <span id="page-62-2"></span>**Järjestelmä heittää ulos**

Tarkista organisaatiossa verkkoyhteydet.

# <span id="page-62-3"></span>**Järjestelmän aikakatkaisu**

Järjestelmän aikakatkaisu on 30 minuuttia. Järjestelmässä pitää 30 minuutin aikana joko tallentaa tehty työ tai siirtyä edellinen ja seuraava-painikkeilla. Esimerkiksi pelkkä kirjoittaminen järjestelmän tekstikenttiin ei riitä aikakatkaisukellon uudelleenkäynnistymiseen. Automaattinen uloskirjautuminen järjestelmästä tapahtuu 30 minuutin kuluttua, mikäli sivu ei 30 minuutin sisällä "päivity". Sivu päivittyy aina edellinen ja seuraava -painikkeista, tallenna -painikkeista ja tee laskelma -painikkeista. Mikäli järjestelmä aikakatkaisusta johtuen kirjautuu ulos, eivät tiedot ole tallentuneet järjestelmään.

# <span id="page-62-4"></span>**Välimuistin tyhjennys**

Intenet-selaimen välimuistin tyhjentämistä kannattaa aina kokeilla, mikäli esim. tietojen päivittymisessä on ongelmia. Internet-selaimen välimuistin voi tyhjentää selaimen Työkalut -valikon kautta.

# <span id="page-62-5"></span>**Lähetysongelmat**

Odota aina Lähetä -napin painamisen jälkeen, että ratas pyörii loppuun. Älä päivitä selainta rattaan pyöriessä. Hakemuksen, maksatushakemuksen ja täydennyksien lähettämistä voi kokeilla useampaan kertaan. Mikäli lähetys ei usean yrittämisen jälkeen onnistu, ota yhteys osoitteeseen [eusa.sm@govsec.fi.](mailto:eusa.sm@govsec.fi)

# <span id="page-63-0"></span>**Järjestelmä ei salli etenemistä seuraaville sivuille**

Tarkista, että kaikki pakolliset (\*) tiedot on täytetty. Tarkista myös, että tekstikenttien merkkimäärärajat eivät ole ylittyneet. Liitteitä liittäessä tarkista, että järjestelmä on hyväksynyt liitteet. Mikäli näiden tarkistusten jälkeen järjestelmä ei edelleenkään päästä etenemään seuraavalle välilehdelle, ota yhteys osoitteeseen [eusa.sm@govsec.fi.](mailto:eusa.sm@govsec.fi)

# <span id="page-63-1"></span>**Yhteys virhetilanteissa**

Virhetilanteissa ota yhteys osoitteeseen eusa.sm@govsec.fi. Pyri viestissä kuvaamaan virhetilanne mahdollisimman tarkkaan ja ota mielellään kuvakaappaus virhetilanteesta. Laita viestiin myös virhetilanteen kellonaika, kuten esimerkiksi hakemuksen lähetysyrityksen kellonaika.

# <span id="page-64-0"></span>**9. Maksimimerkkimäärärajat**

# <span id="page-64-1"></span>**Maksimimerkkimäärät hakemuksessa**

#### <span id="page-64-2"></span>**HAKIJA-SIVU**

- Hakijaa ja hankeorganisaatiota koskevat tiedot max 500 merkkiä
- Ohjausryhmä max 1500 merkkiä

#### <span id="page-64-3"></span>**HANKESUUNNITELMA-SIVU**

- Hankkeen nimi max 500 merkkiä
- Hankkeen tausta ja perustelut max 3000 merkkiä
- Yleistavoite max 250 merkkiä
- Hankkeen kuvaus max 1000 merkkiä
- Hyödynsaajat max 500 merkkiä
- Tavoite max 500 merkkiä
- Toiminto max 500 merkkiä
- Kuvaus max 1500 merkkiä
- Tulostavoite max 500 merkkiä
- Tiedotussuunnitelma max 1500 merkkiä
- Riskiarvio max 1500 merkkiä
- Millä alueella hanke toimii max 1500 merkkiä
- Hankkeen vaikuttavuus max 1500 merkkiä
- Toimintojen jatkuvuus max 1500 merkkiä

## <span id="page-64-4"></span>**Maksimimerkkimäärät maksatushakemuksissa**

#### <span id="page-64-5"></span>**HANKKEEN EDISTYMINEN**

- Ohjausryhmän kokoonpano max 1 500 merkkiä
- Ohjausryhmän tapaamiset max 1 500 merkkiä
- Toimintojen toimeenpanovaihe max 500 merkkiä
- Tulokset raportointijaksolla max 1500 merkkiä
- Hankkeen tiedotustoimet max 1700 merkkiä
- Hankkeen kohderyhmä tavoittaminen max 1700 merkkiä
- Arvio hankkeen etenemisestä max 1700 merkkiä
- Indikaattorien laskentaperuste max 1500 merkkiä
- Aikataulu, toteuma max 1500 merkkiä
- Kustannusten kuvaus max 1000 merkkiä
- Kirjanpidon tositenumerot max 1000 merkkiä
- Lisätietoja-kentät max 1500 merkkiä
- Muita maksatukseen liittyvä tietoja max 1500 merkkiä

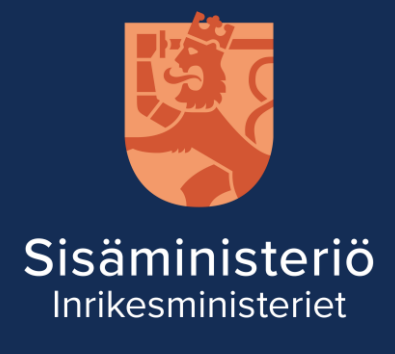

Kirkkokatu 12, Helsinki PL 26, 00023 Valtioneuvosto Vaihde 0295 480 171 kirjaamo.sm@govsec.fi

www.eusa-rahastot.fi | eusa.sm@govsec.fi